# **TUTORIAL 15**

# **SHEET METAL**

## **MODELANDO UMA TRAVA**

O objetivo deste tutorial é fazer com que você tenha um contato inicial com o ambiente **Sheet Metal**, com o qual será possível criar peças que tenham flanges dobrados. Fazendo esse tutorial você criará a seguinte montagem:

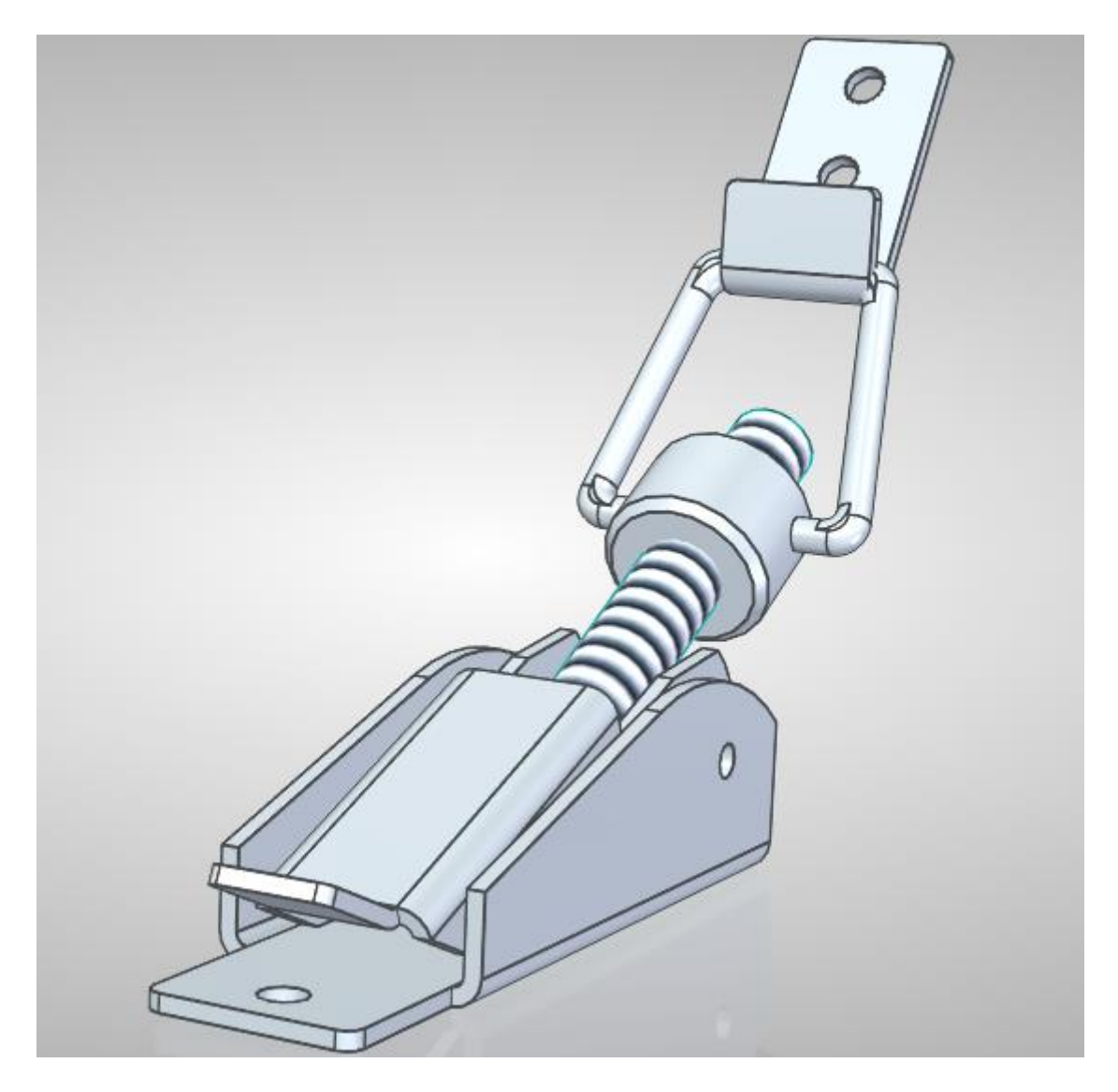

1. A primeira peça a ser feita será a seguinte:

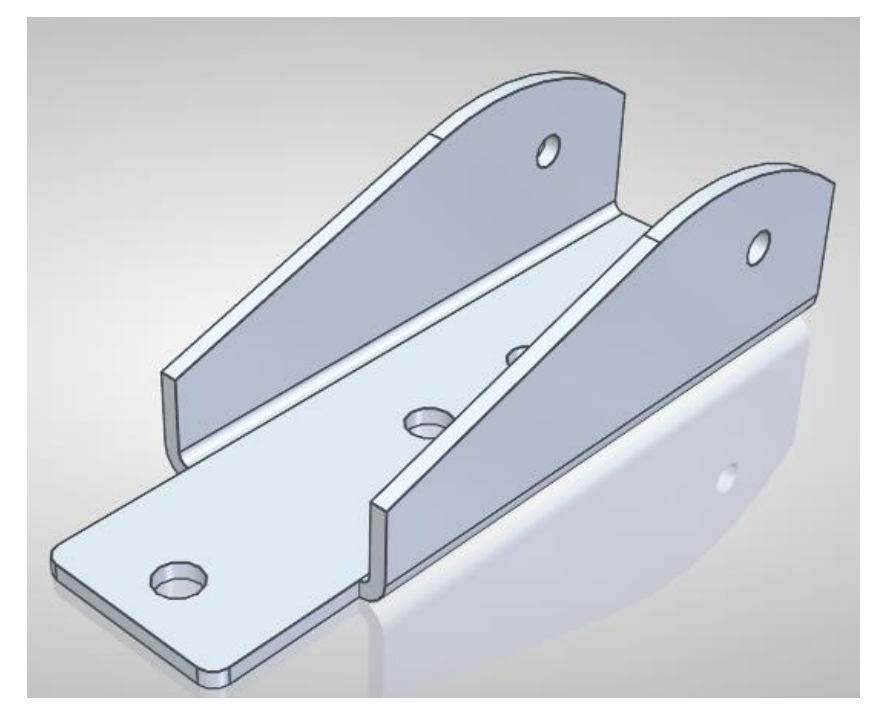

2. Abra o ambiente **Sheet Metal** e salve o arquivo com o nome **Sheet 1**. Clique com o botão direito na tela e mude o ambiente para **ORDERED** (última opção do menu: "**Transition to Ordered**", caso esteja em **Synchronous**). Caso você tenha alguma dúvida, siga os **passos 1 a 4** do **Tutorial 1**.

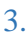

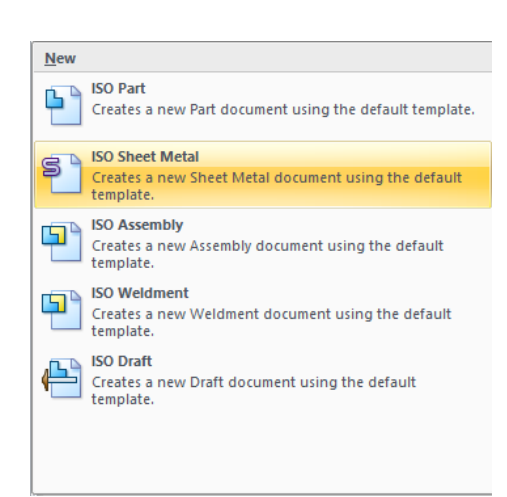

4. No menu **Tools** clique em **Variables** e edite os valores dos campos como mostrado na janela abaixo.

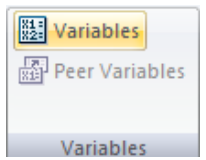

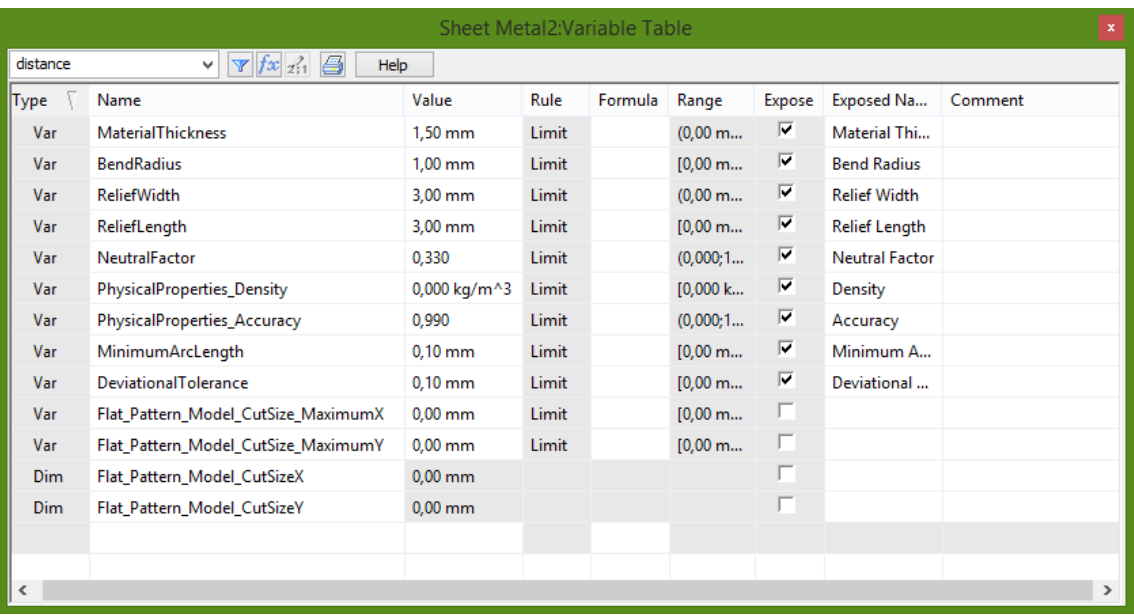

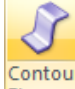

- 5. Clique no comando Contour flange **Flange** e clique sobre o plano correspondente à vista lateral.
- 6. Desenhe uma linha horizontal centrada nos eixos, com **52 mm** de comprimento.

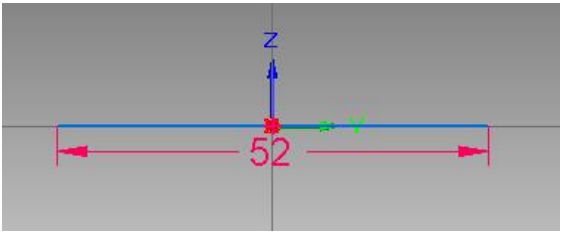

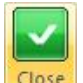

- 7. Clique em **Close Sketch** para terminar o desenho do perfil.
- 8. Mova o cursor de modo que a seta que indica a direção na qual será adicionado material fique para cima.

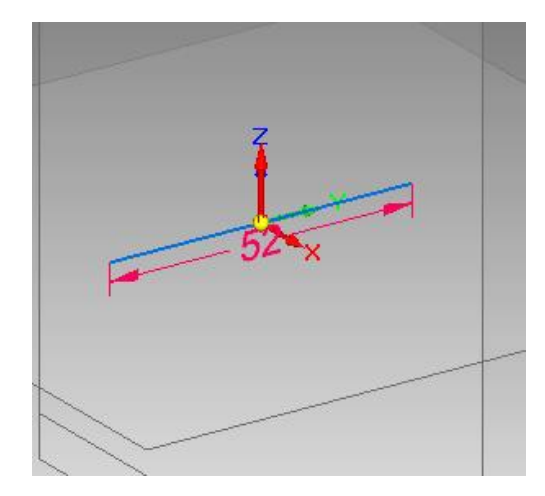

家 9. Digite o valor **20 mm**. Ative a opção **Symetric Extend**

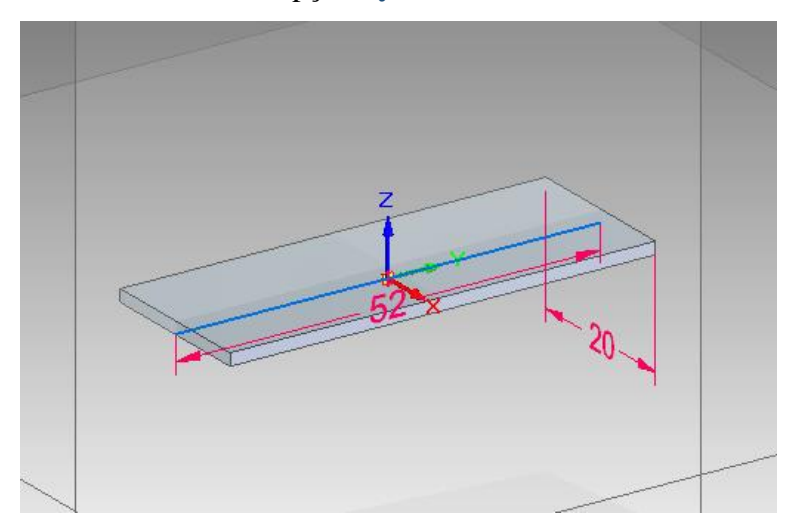

10. Clique em **Finish**.

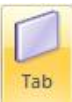

11. Clique no comando **Tab** na barra de ferramentas.

12. Posicione o cursor sobre o plano indicado na figura e clique sobre ele.

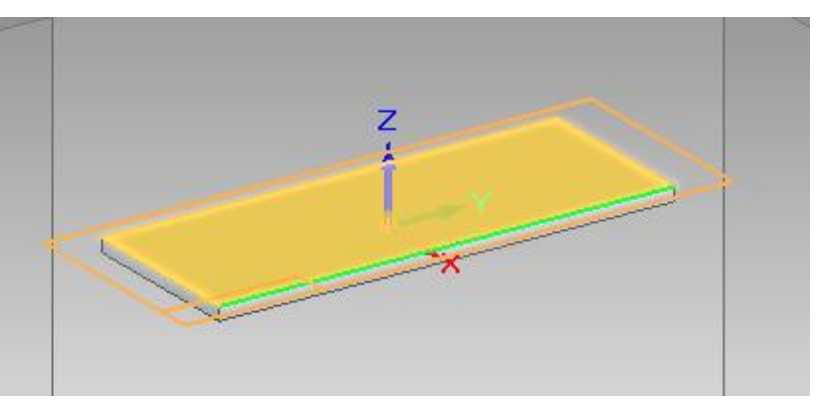

13. Crie as linhas mostradas na figura abaixo

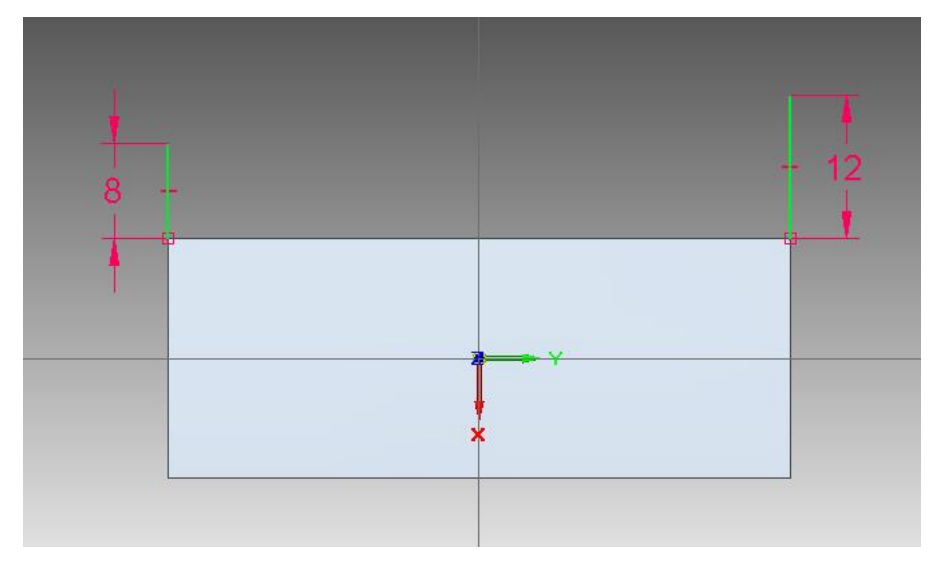

14. Com o comando **Arc by three points** clique sobre o final da linha de **12 mm** e, em seguida, numa distância vertical de aproximadamente **40 mm**. Na guia Radius, digite o valor **25 mm** e tecle **Enter**. Utilize uma cota para fixar a distância vertical de **40mm**

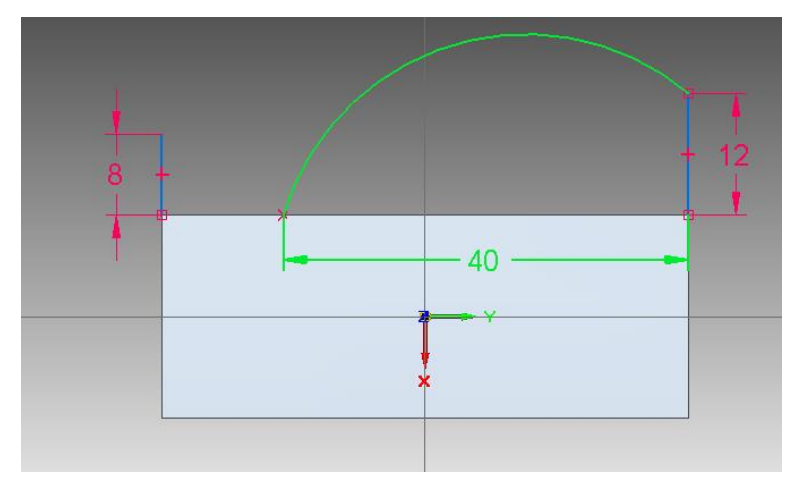

15. Desenhe uma linha tangente ao raio, como indicado na figura.

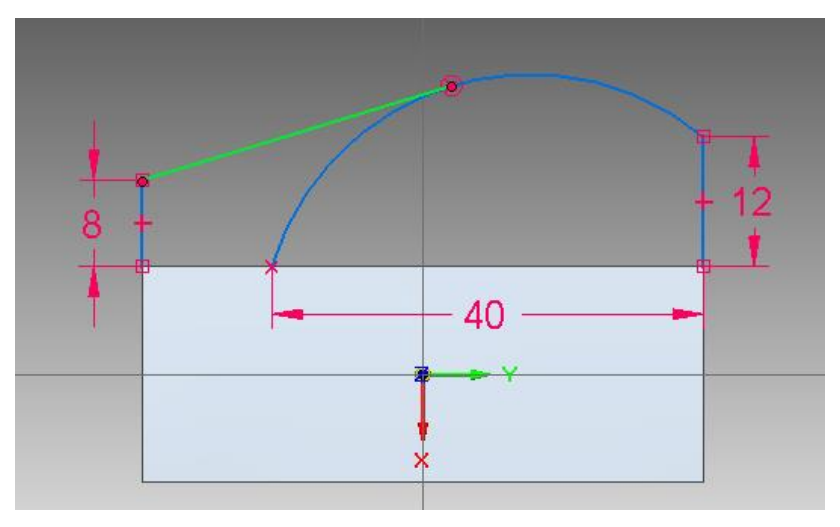

16. Com o comando **Trim** finalize o perfil como segue.

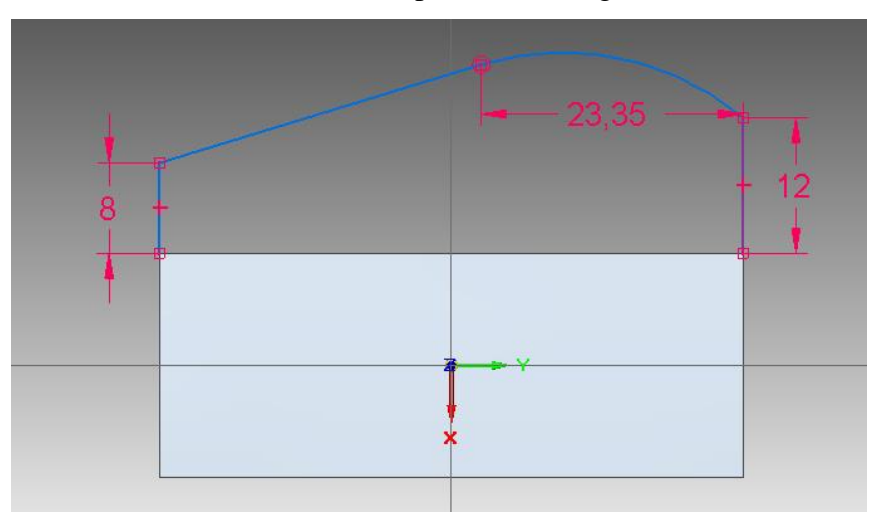

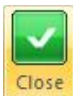

17. Clique em **Close Sketch** e, em seguida, posicione o cursor de modo que a seta que indica a direção a ser adicionado o material na peça fique como a da figura.

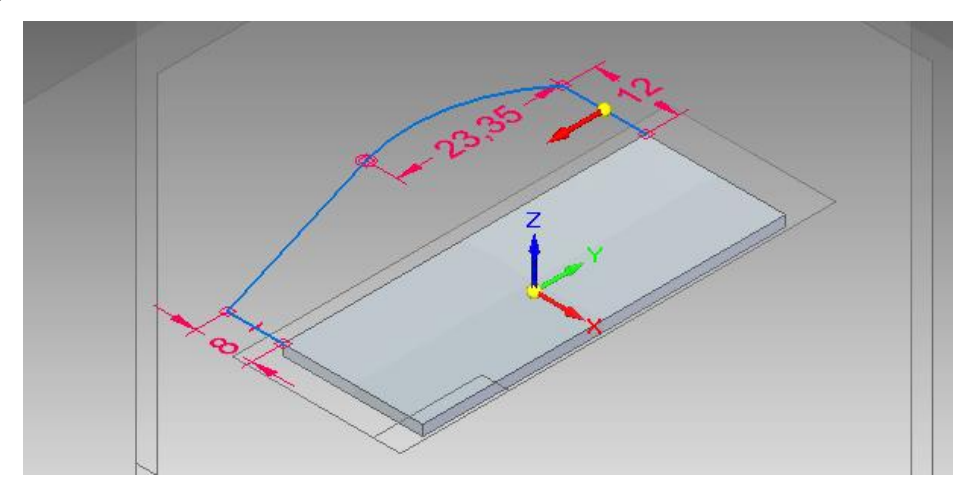

18. Clique sobre a figura e em seguida em **Finish**. O perfil obtido será o seguinte:

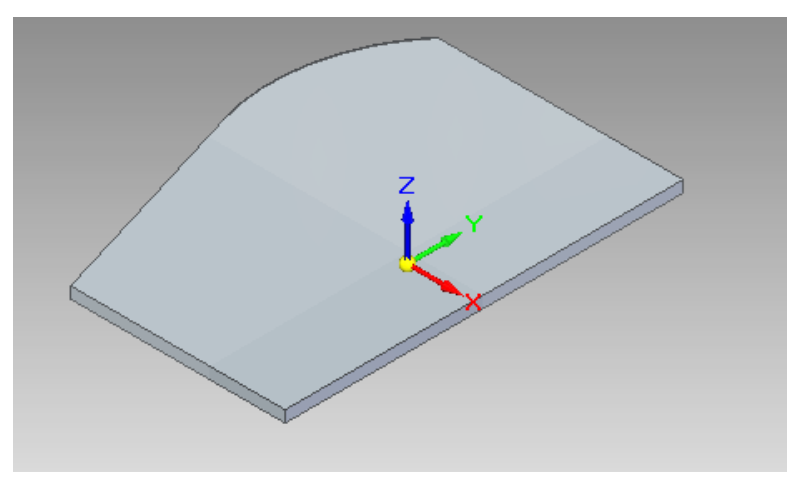

19. Clique no comando Bend **R**<sup>Bend</sup> na barra de ferramentas. Você irá criar um flange dobrando uma parte da peça de acordo com uma distância pré-estabelecida. Clique sobre o plano indicado na figura:

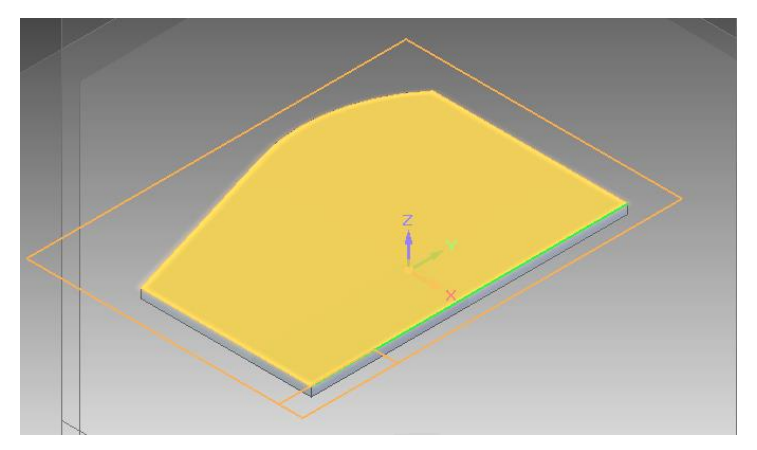

Desenhe a linha transversal e cote-a como na figura, a **20 mm** da referência. Essa linha indica a distância em que será criada a dobra do flange.

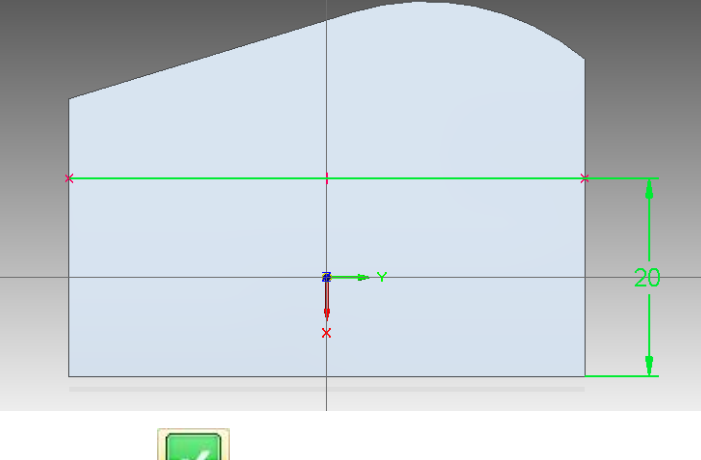

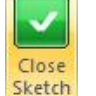

Clique em **Close Sketch**

Clique no botão Material Outside **D** posicione a seta como na indicado abaixo, para indicar a porção da peça que será dobrada e em seguida clique sobre a peça.

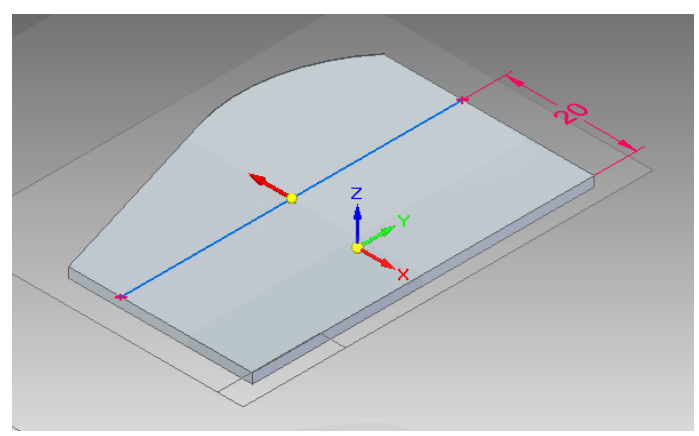

Agora posicione o cursor para indicar a direção do **bend**, como na imagem abaixo.

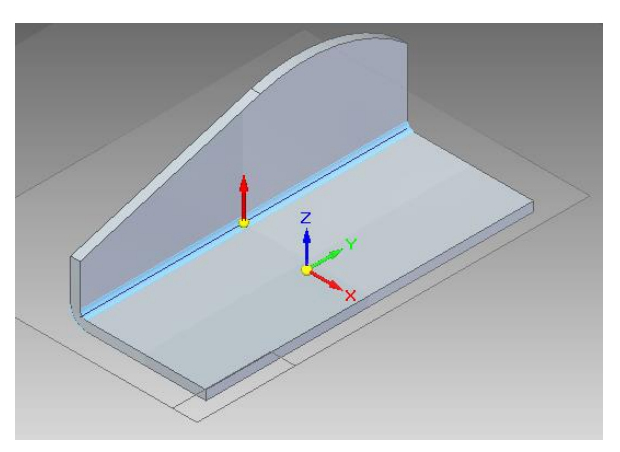

Clique em **Finish**. O seguinte flange será obtido:

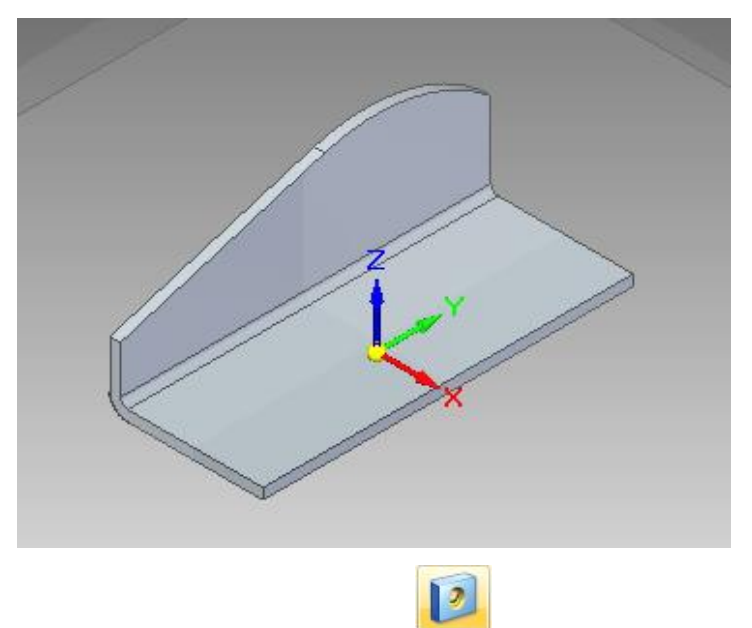

20. Faça o seguinte furo, com o comando **Hole** na face indicada da peça:

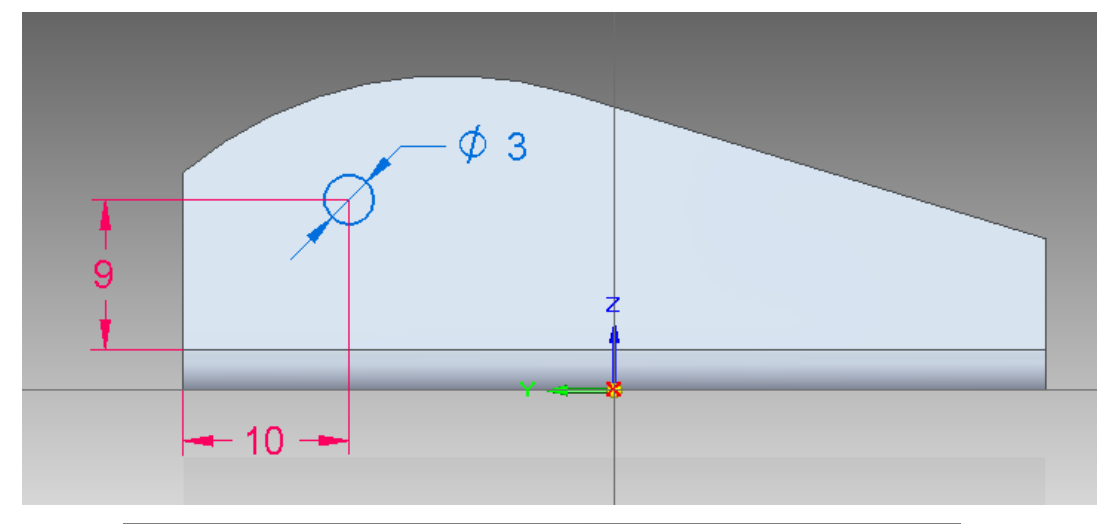

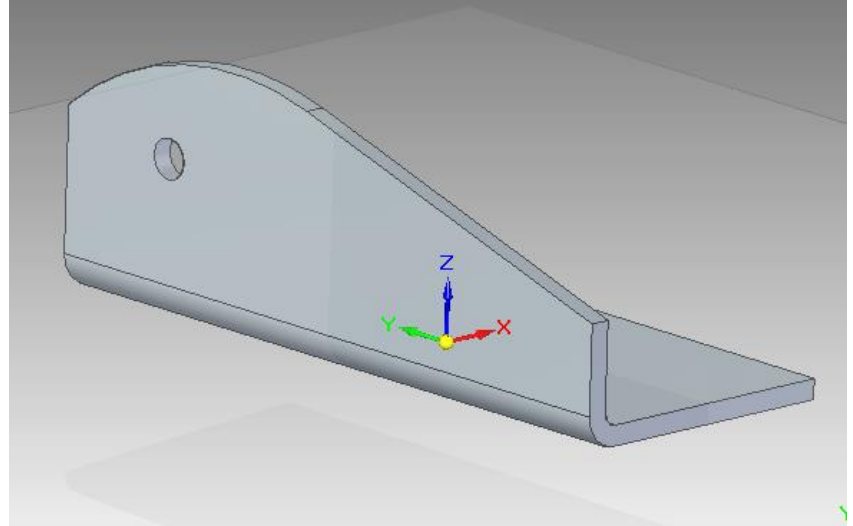

21. Agora, como você já fez nos tutoriais anteriores, crie o mesmo flange no outro lado da peça. Selecione os itens indicados abaixo. Clique no comando **Mirror**

CD Mirror selecione o plano lateral, clique em **Smart Dimension** Dimension e tecle **Enter**. A figura 2 indica o resultado obtido:

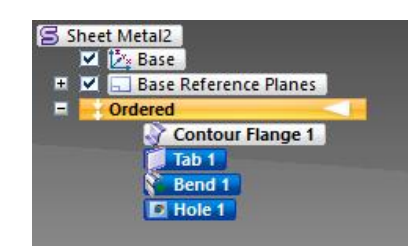

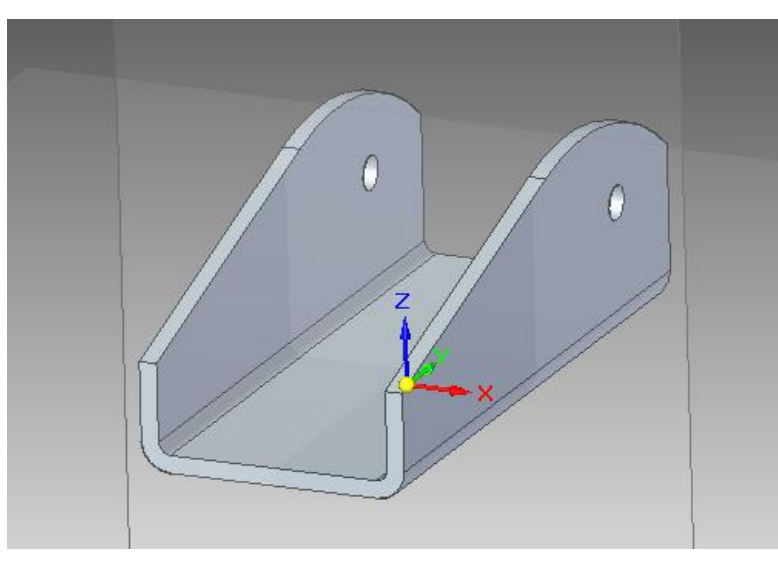

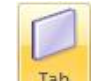

22. Clique no comando **Tab** e sobre a superfície indicada a seguir:

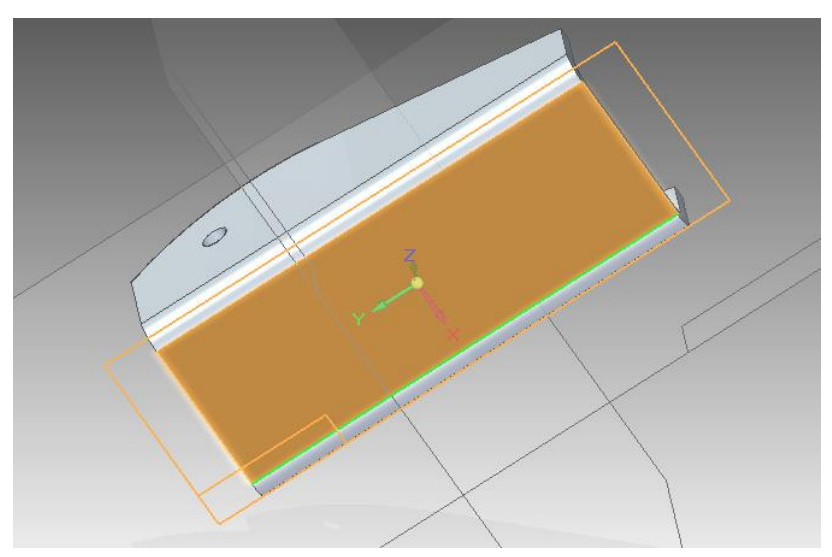

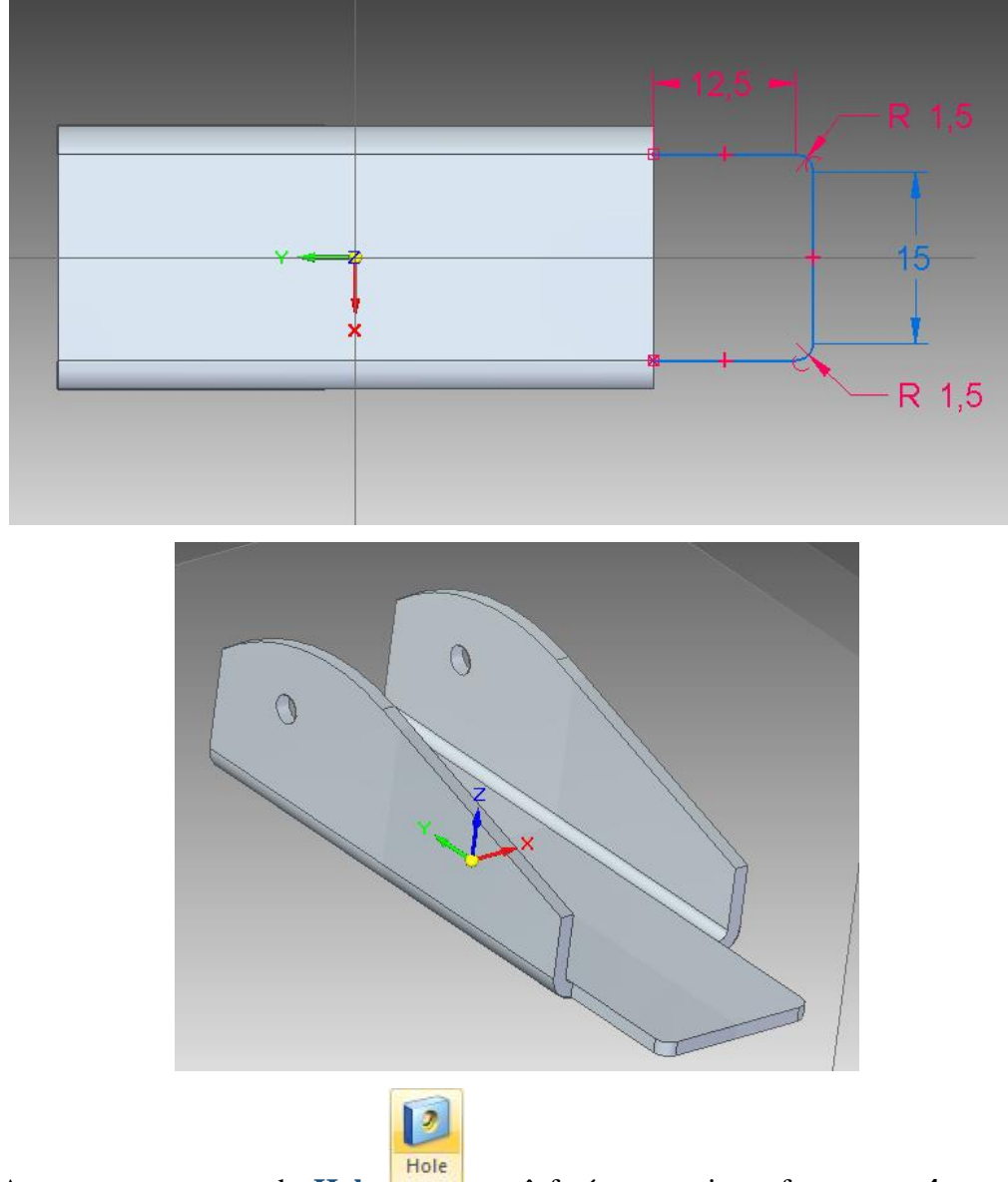

Como nos **passos 13-18**, você criará o perfil da seguinte figura:

23. Agora com o comando **Hole** você fará os seguintes furos com **4mm** de diâmetro na face indicada da peça:

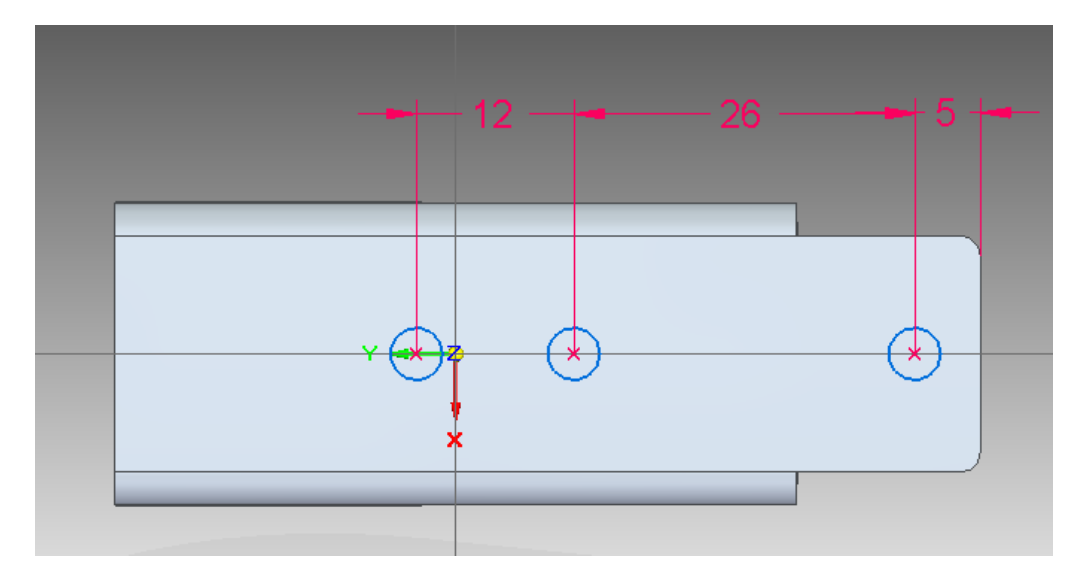

24. A peça obtida no final será a seguinte:

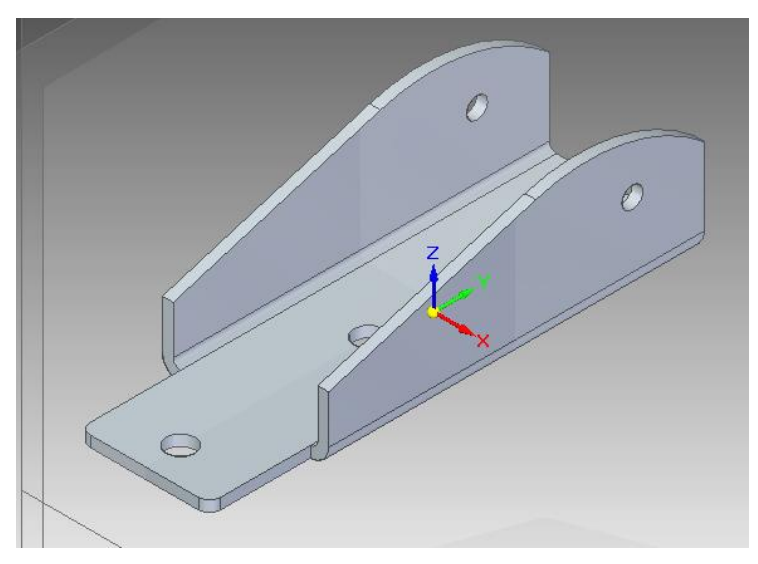

- 25. Salve seu trabalho. Você terminou a primeira parte desse tutorial.
- 26. A próxima peça do conjunto a ser criada será a seguinte:

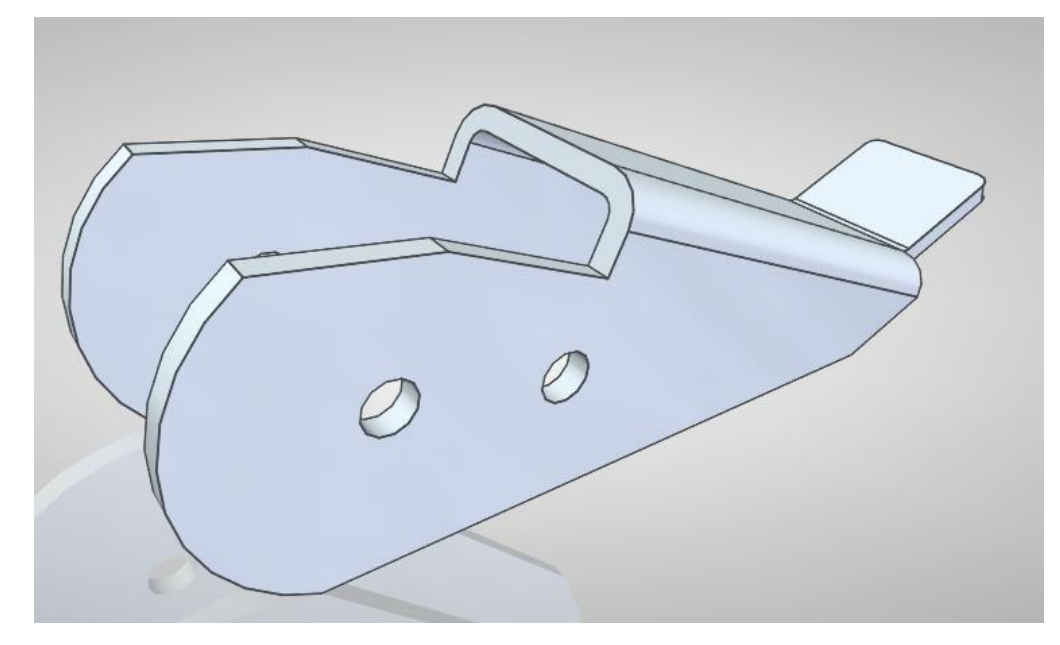

- 27. Abra o ambiente **Sheet Metal** e salve o arquivo com o nome **Sheet 2**.
- 28. Como nos primeiros passos deste tutorial, edite a espessura da chapa e o tamanho do raio das dobras, na ferramenta **Variables**.
- 29. Na barra de ferramentas, clique no comando Contour flange Flange e, em seguida, sobre o plano lateral.
- 30. Desenhe o seguinte perfil linear:

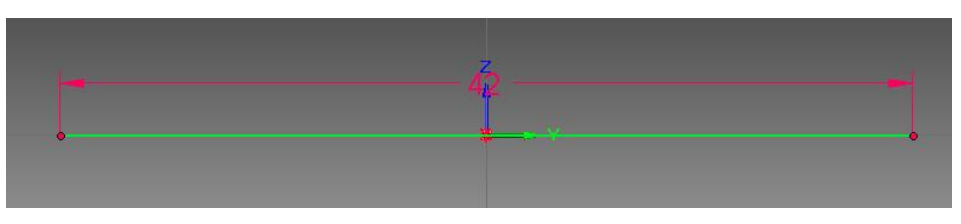

31. Proceda como nos **passos 8 e 9**, digitando o valor de 15 mm para a largura do flange. O resultado obtido deve ser o seguinte:

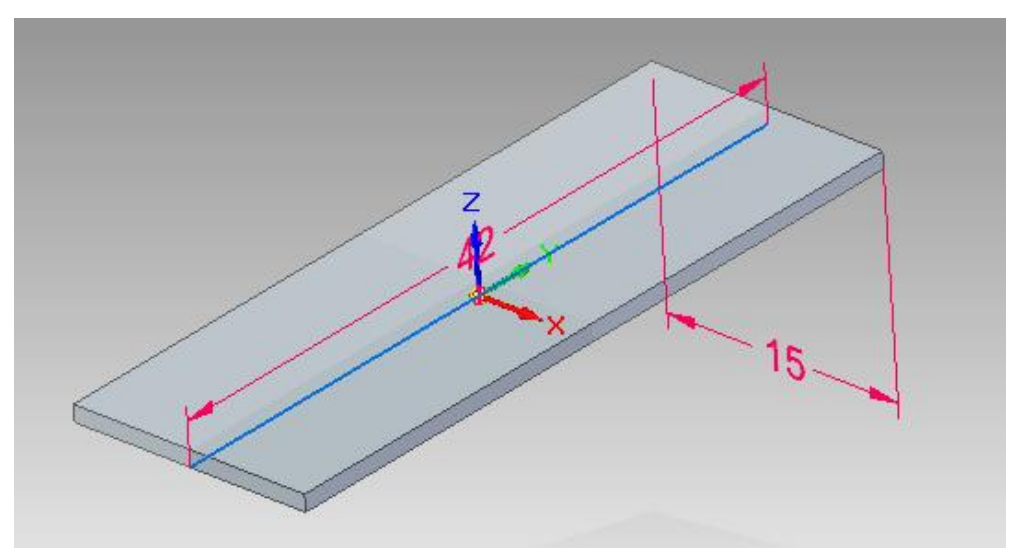

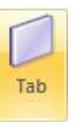

32. Agora, com o comando **Tab** crie o perfil indicado nas figuras seguintes.

Qualquer dúvida retorne aos **passos 12-18**.

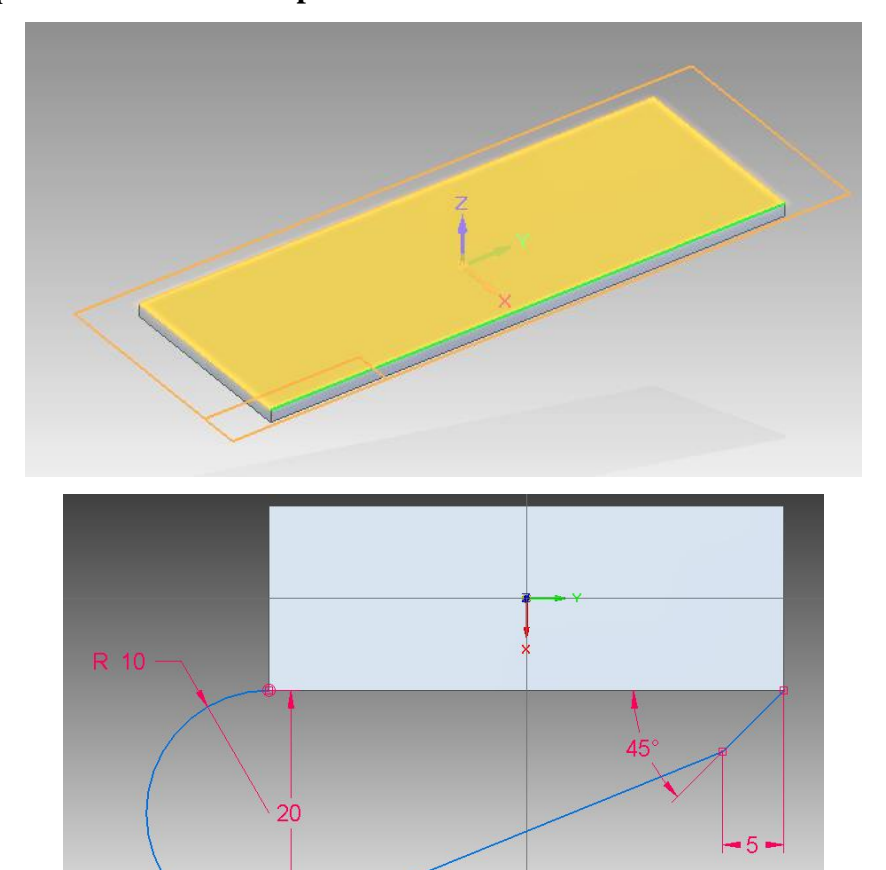

33. Você deve obter o seguinte perfil:

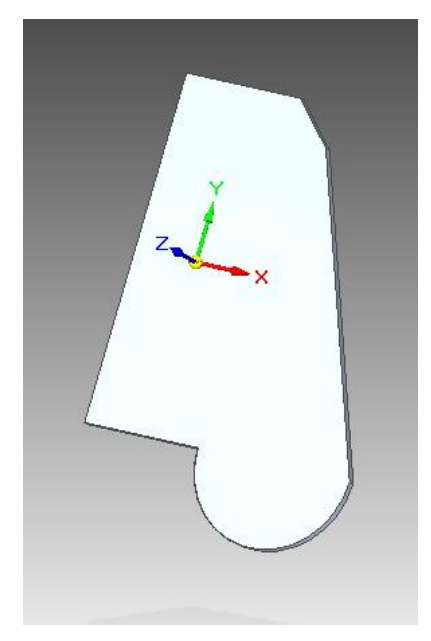

34. Agora, clique sobre o comando **Bend** e desenhe a linha indicada, sobre a qual será feita a dobra do flange.

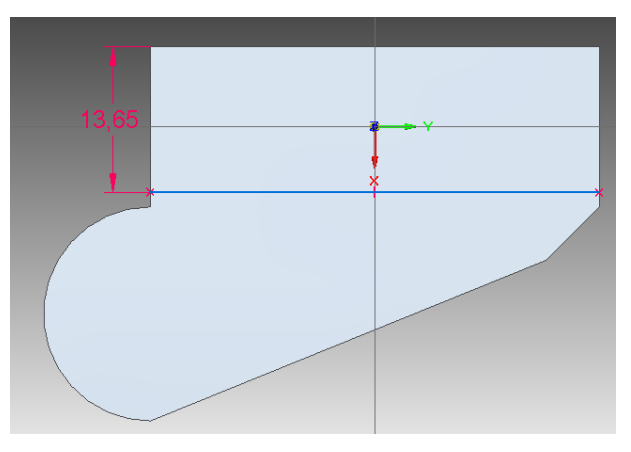

35. Como no **passo 19**, obtenha o seguinte flange lateral:

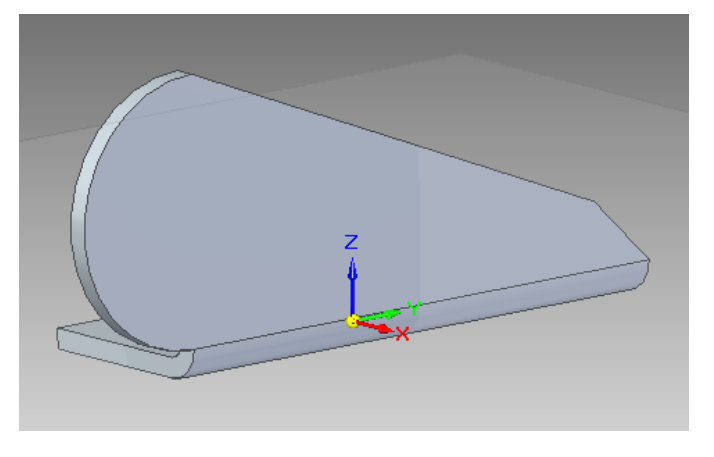

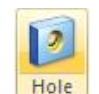

36. Com o comando **Hole** crie os furos com 3mm de diâmetro indicados na figura a seguir. Observe que o furo indicado com uma seta é concêntrico com o arco.

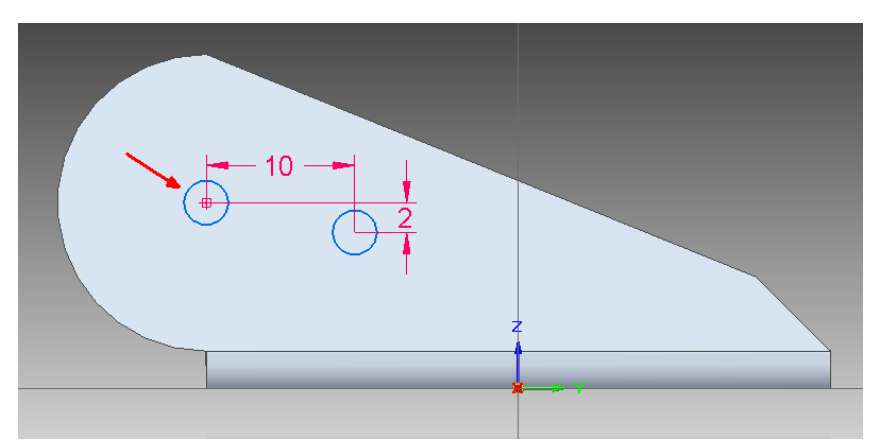

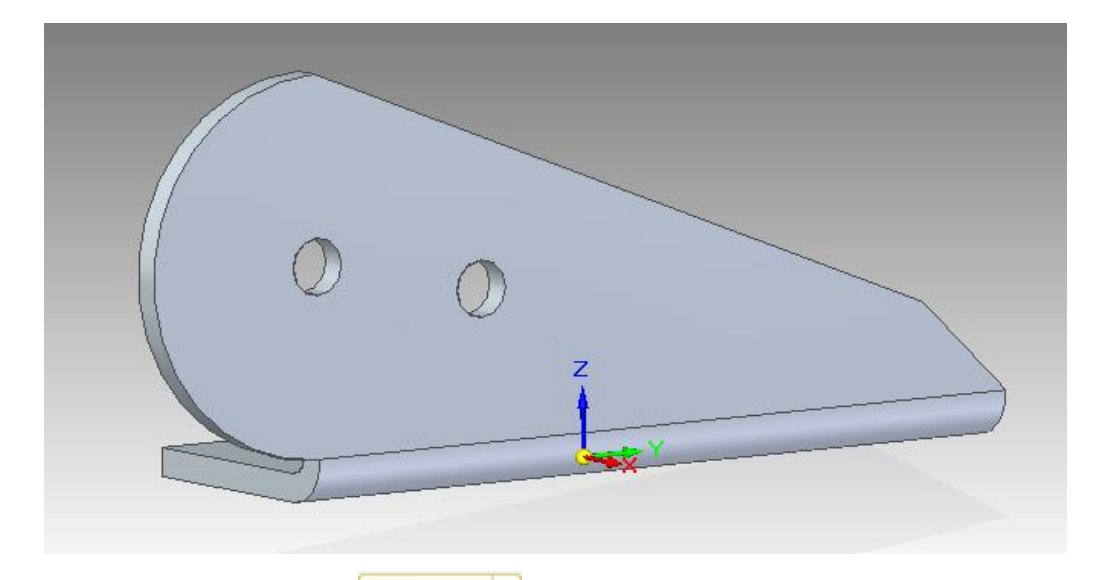

37. Com o comando Mirror **CD Mirror** crie o mesmo flange no outro lado da peça, com relação ao plano lateral, como no **passo 21**.

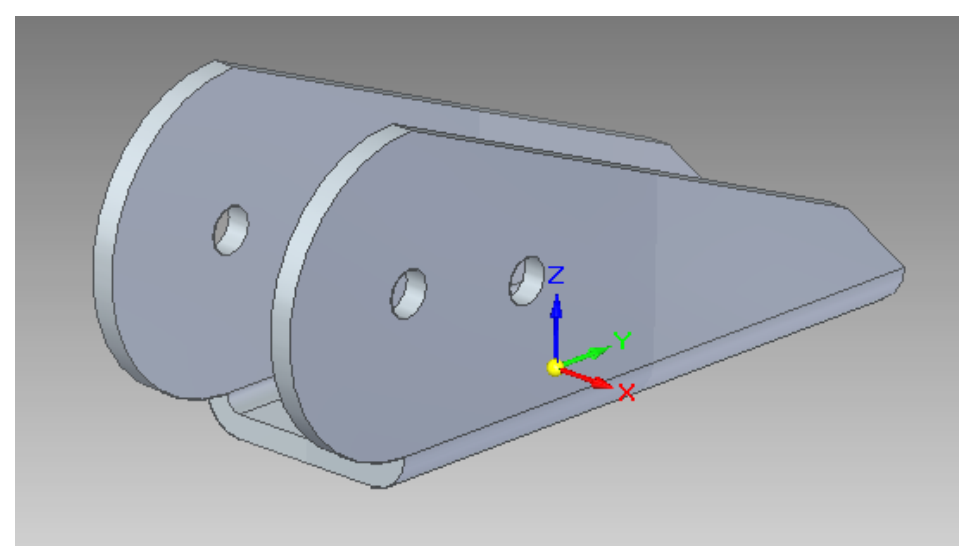

38. Na barra de ferramentas clique no comando **Unbend**

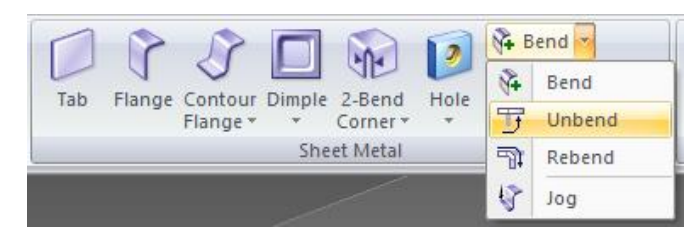

Clique primeiro sobre a face inferior e depois sobre as arestas indicadas selecionando os **bends**, como indicado nas próximas figuras:

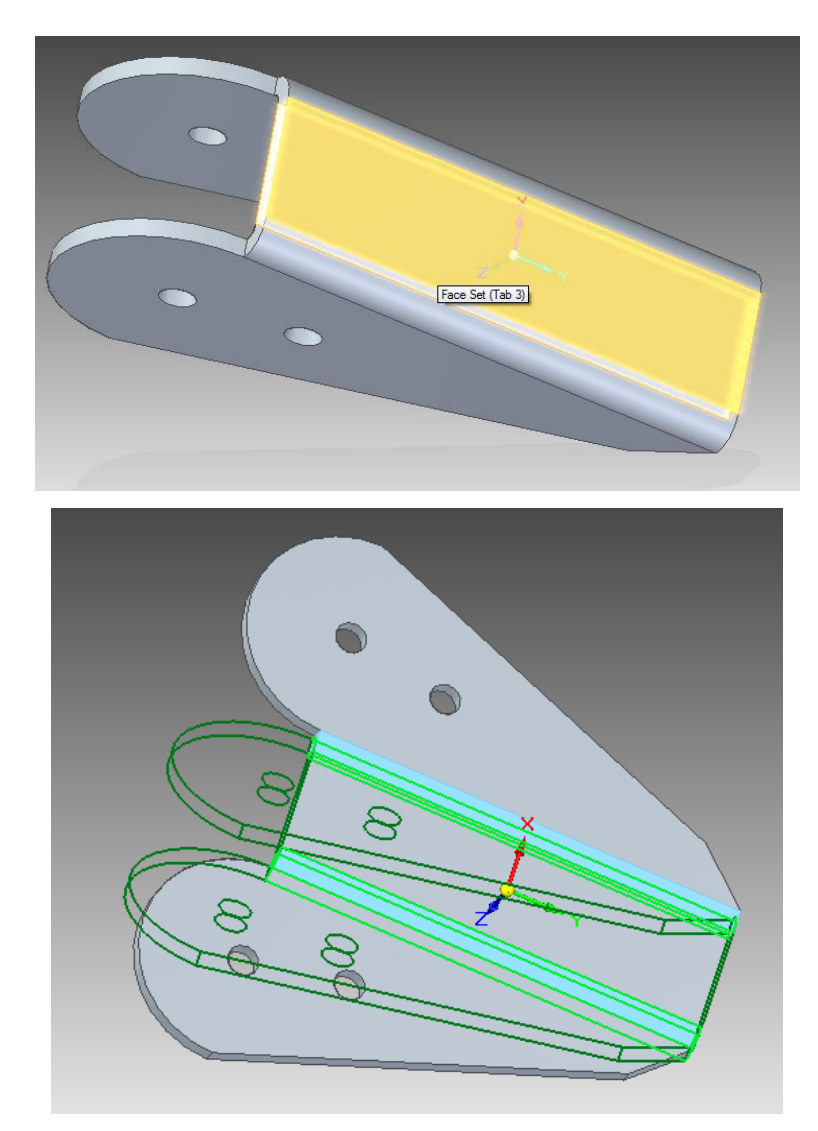

39. Clique em **Accept** e, sem seguida, em Finish, na barra de fita. O resultado obtido deve ser o seguinte:

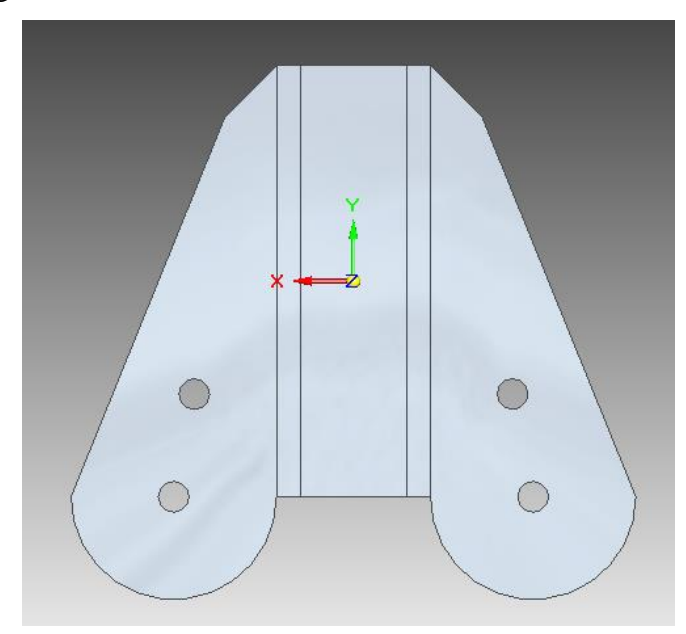

40. Agora, clique sobre o comando **Normal Cutout**:

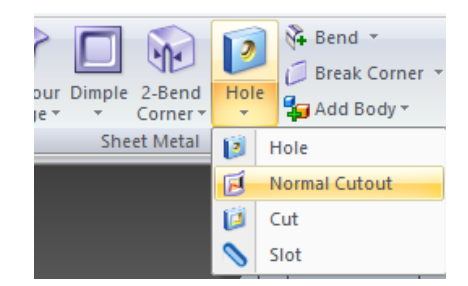

Selecione o plano indicado:

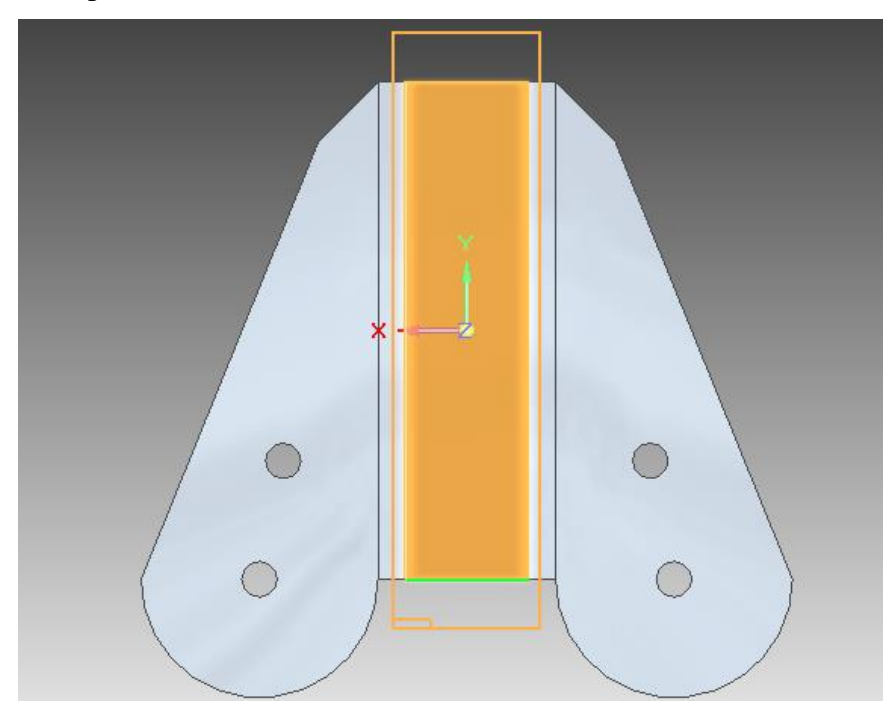

41. Desenhe o perfil como segue:

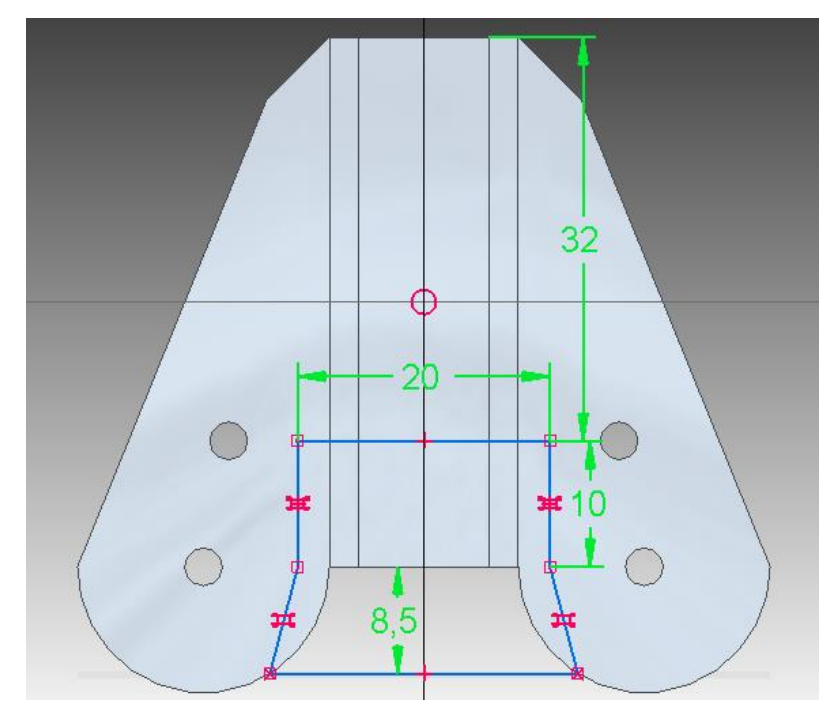

Observe que as retas laterais são iguais e simétricas em relação ao eixo vertical.

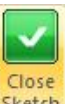

42. Clique em **Close Sketch** e, em seguida, no botão **Through All .** Posicione o cursor de modo que a seta fique na posição indicada e clique sobre a peça:

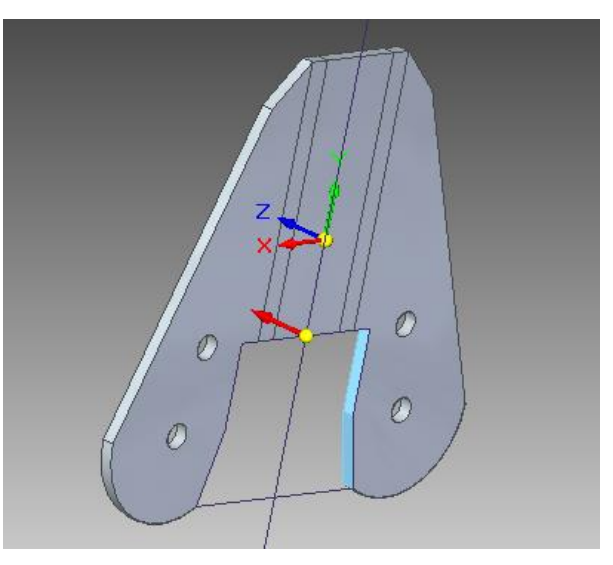

- 43. Clique em **Finish**.
- 44. Agora, clicando sobre o comando **Rebend**

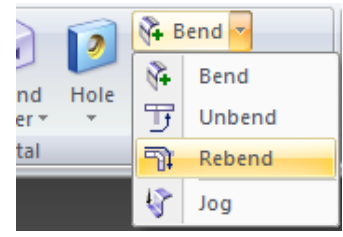

Você refará os **bends** dos flanges criados anteriormente.

45. Selecione os **bends**, como indicado, e clique em Accept, na barra de fita.

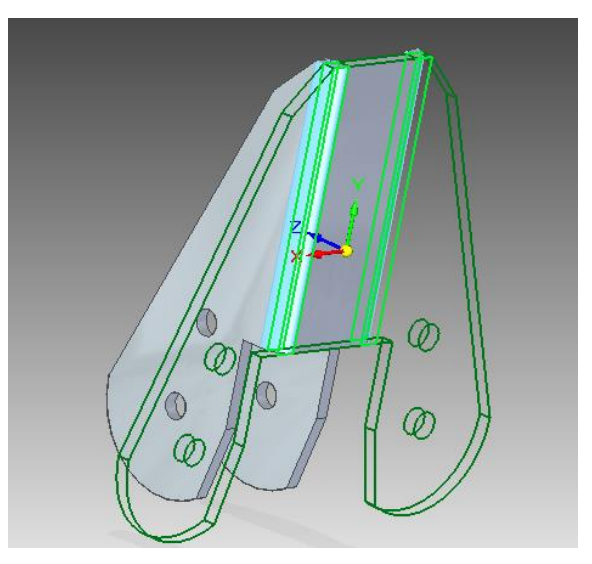

Em seguida, clique em **Finish**. Sua peça deve ter o seguinte aspecto:

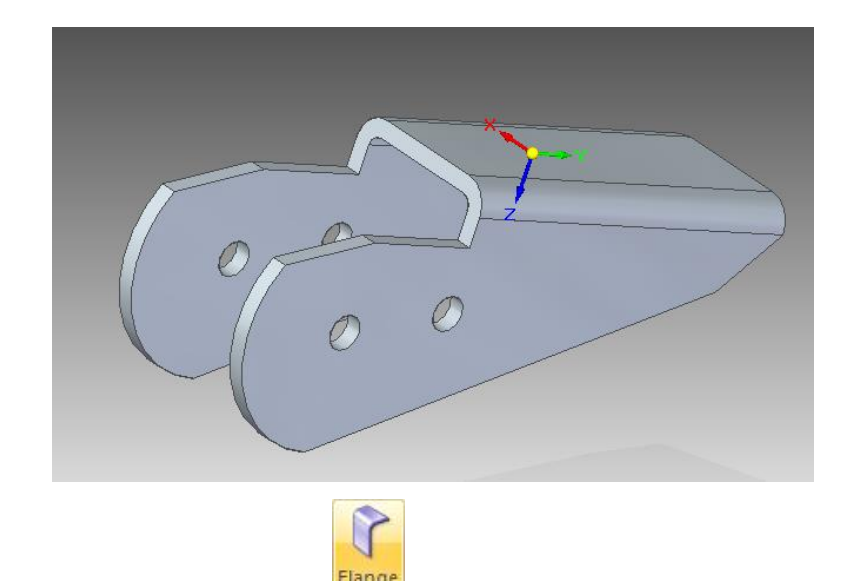

46. Clique sobre o comando **Flange** na barra de ferramentas, e então clique em **Bend Outside** . Posicione o cursor sobre a aresta indicada e clique sobre ela:

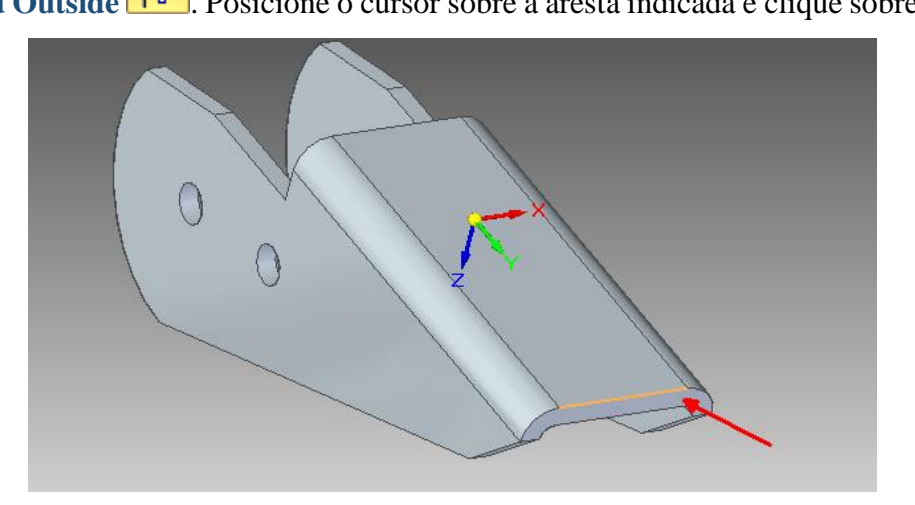

47. Digite o valor **10 mm** e no campo **Angle**, **135º**. Posicione o cursor de modo que o flange fique indicado para cima, como na figura:

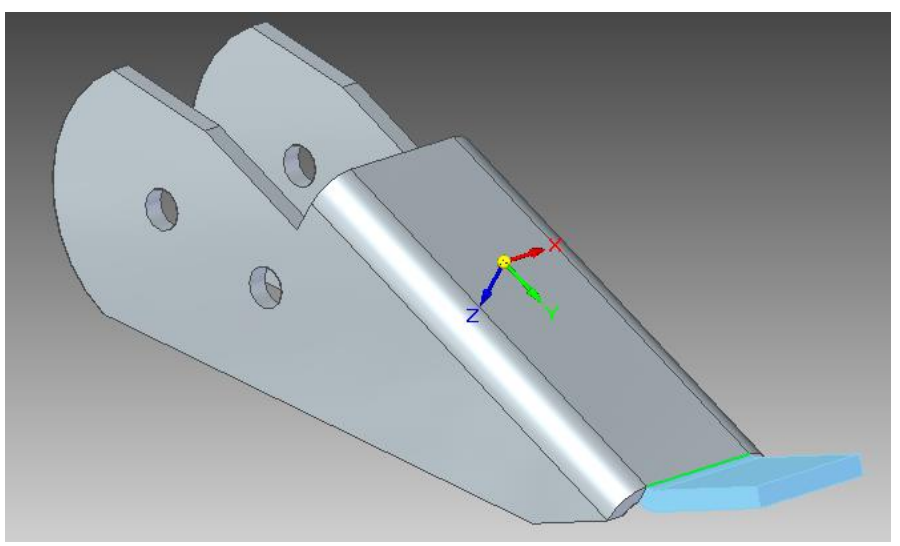

48. Clique em **Finish**. Você irá obter o seguinte flange:

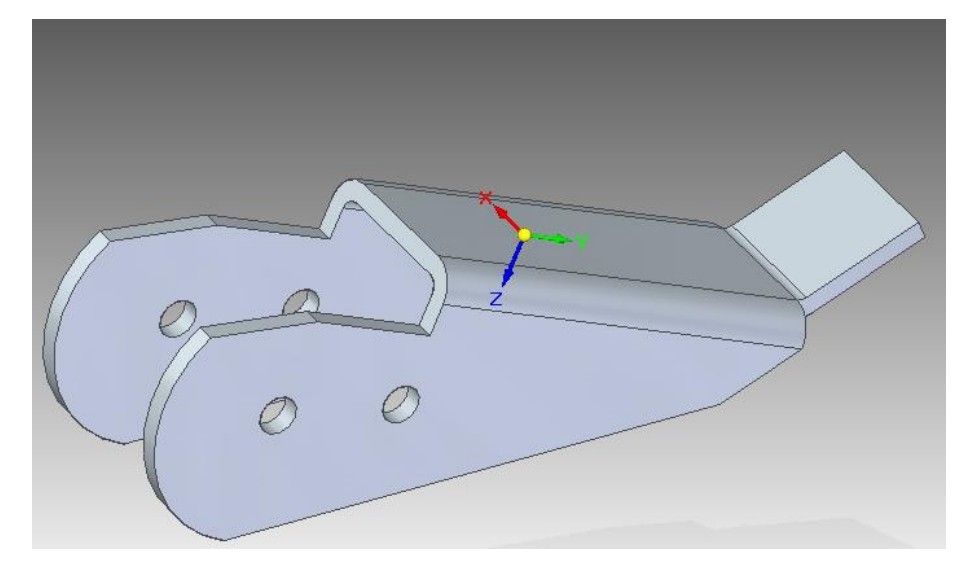

49. Arredonde os cantos do flange criado, com o comando **Break Corner** com um raio de 1 mm.

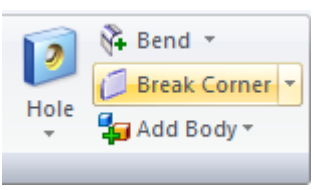

50. O resultado obtido para essa peça deve ser o seguinte:

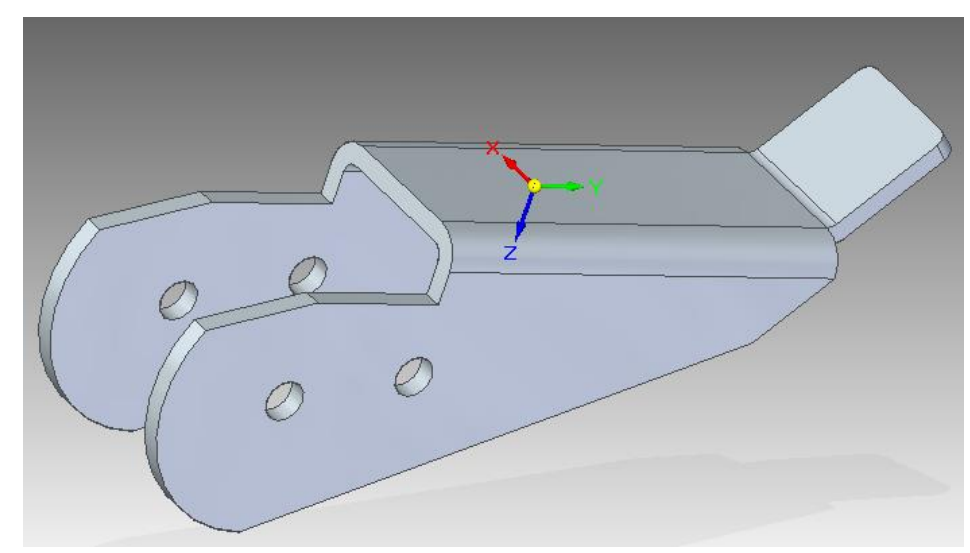

51. Salve seu trabalho. Você terminou a segunda parte deste tutorial.

52. Abra um novo documento no ambiente **Sheet Metal**. Salve-o com o nome **Sheet 3** e edite a espessura da chapa e o raio dos **bends** como nos passos anteriores. Você criará a seguinte peça:

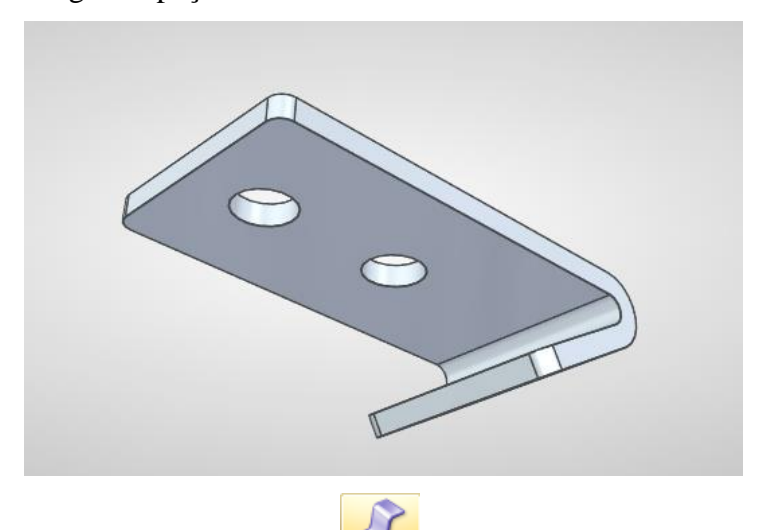

53. Clique no comando **Contour flange** e desenhe o seguinte perfil, no plano x-z:

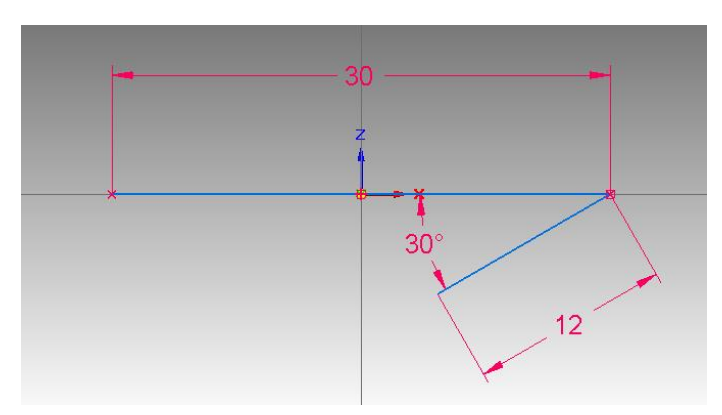

54. Como nos **passos 8-10**, termine o desenho do flange digitando **15 mm**. O resultado obtido deve ser esse:

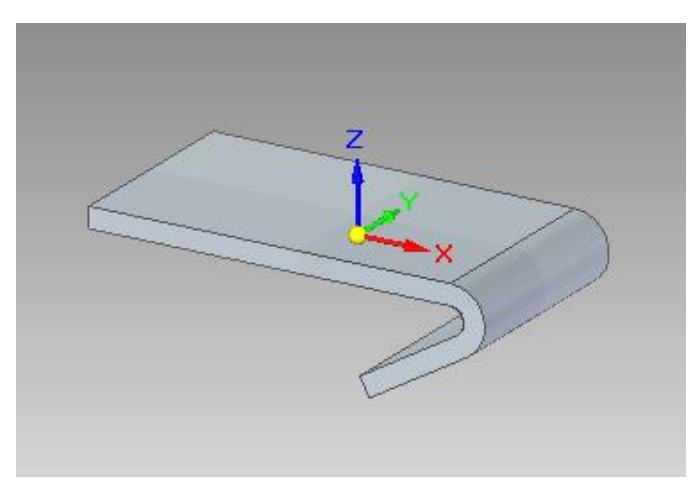

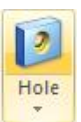

55. Desenhe os furos indicados na próxima figura, com o comando **Hole**

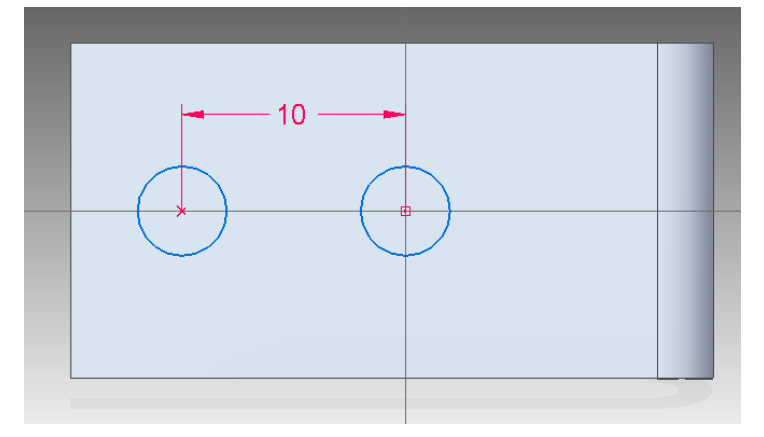

Observe que um dos furos está centralizado na origem e ambos estão centralizados na referência horizontal.

Faça o arredondamento com **1mm** de raio das arestas indicadas a seguir:

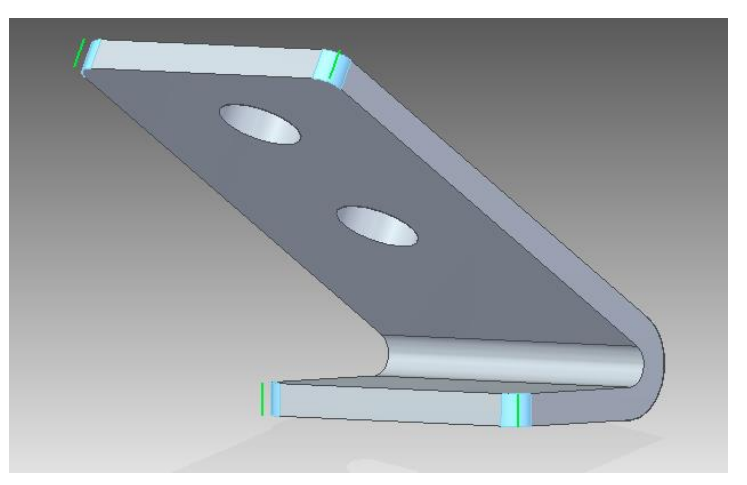

56. O aspecto final da peça deve ser o seguinte:

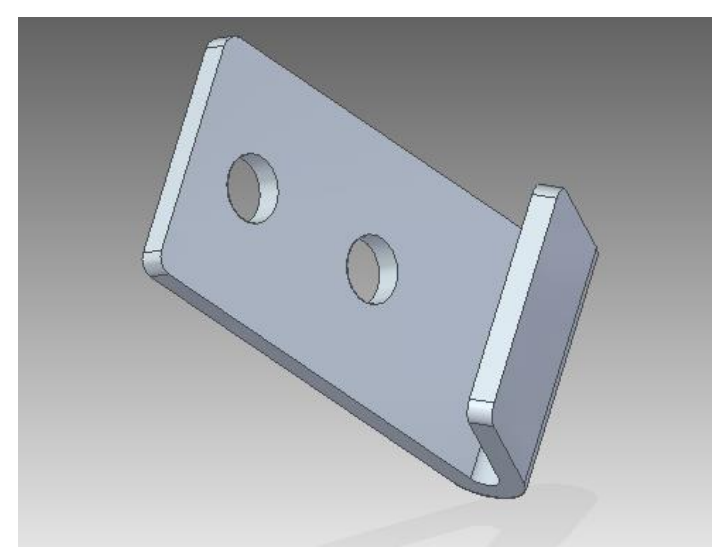

- 57. Salve seu trabalho. Você terminou a terceira parte deste tutorial.
- 58. Abra um novo documento no ambiente **Part**. Salve-o com o nome **Sheet 4**. Você desenhará a seguinte peça:

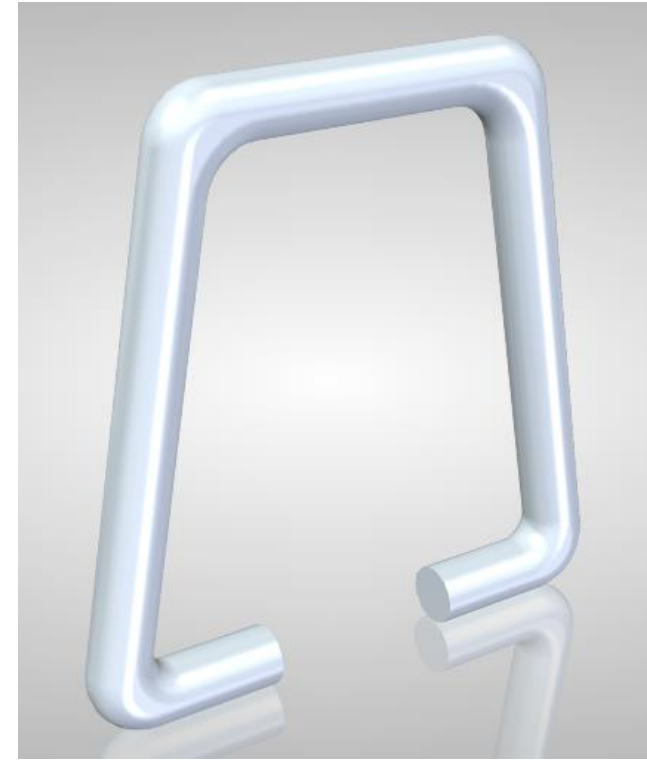

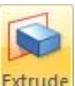

59. Clique no comando **Extrude** . Selecione o plano lateral e desenhe o seguinte perfil:

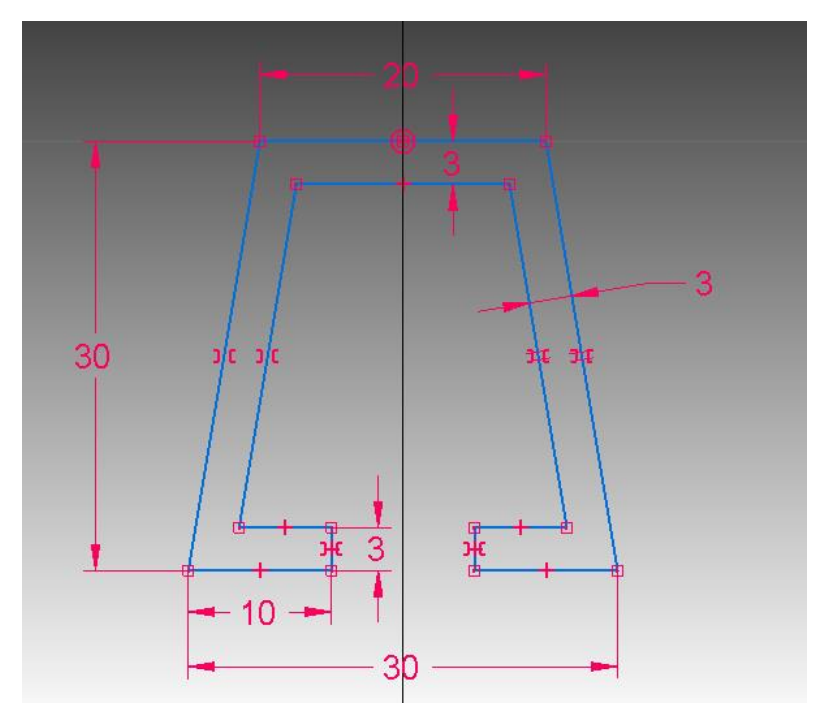

### **Dicas:**

Não se esqueça da relação de simetria indicadas por ] [ na figura. Deve existir uma relação de paralelismo entre as duas retas inclinadas. Para fazer a cota de **3mm** entre as duas retas inclinadas, não se esqueça de escolher a opção **By 2 Point**s em vez de **Hozinontal/Vertical**:

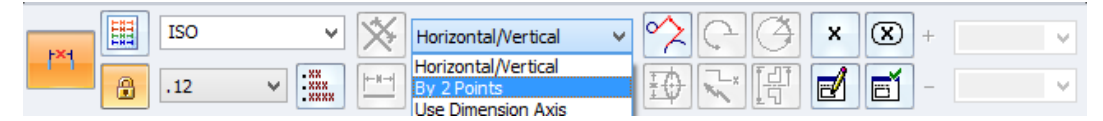

60. Desenhado o perfil, crie a extrusão com 3mm de largura e simétrica em relação

ao plano da peça (botão **Symetric Extend** ).

61. Você irá arredondar todas as arestas indicadas na peça, como mostrado nas figuras abaixo:

Raios de 3mm:

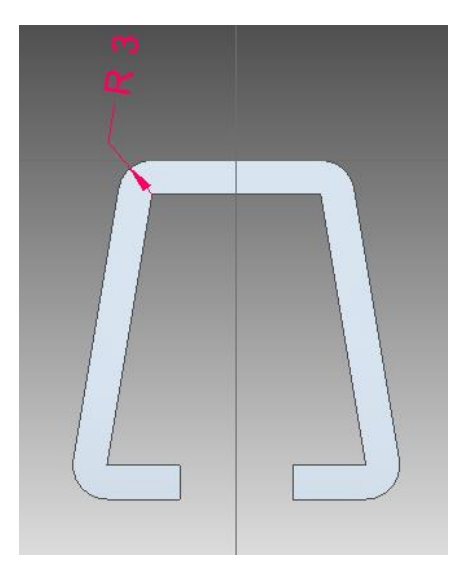

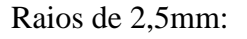

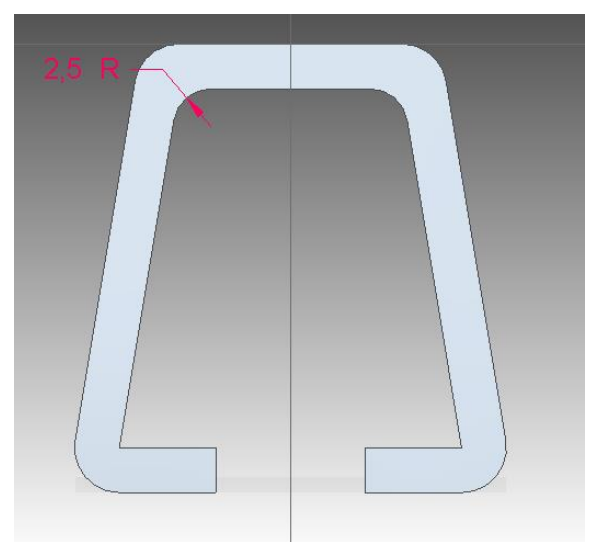

Raios de 1mm:

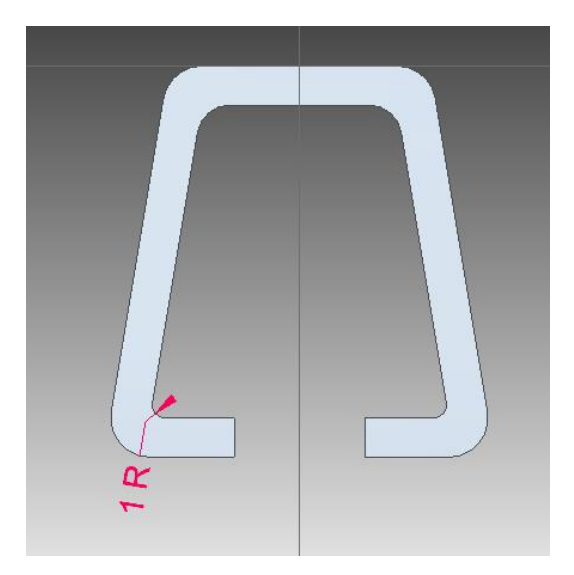

62. Em seguida, faça o arredondamento das arestas mostradas na figura com o valor de **1,5mm**.

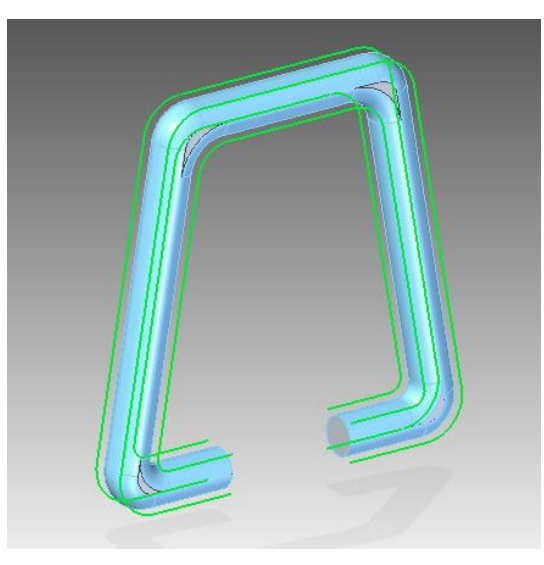

63. Clique sobre o botão Shaded. Sua peça deve ficar com o seguinte aspecto:

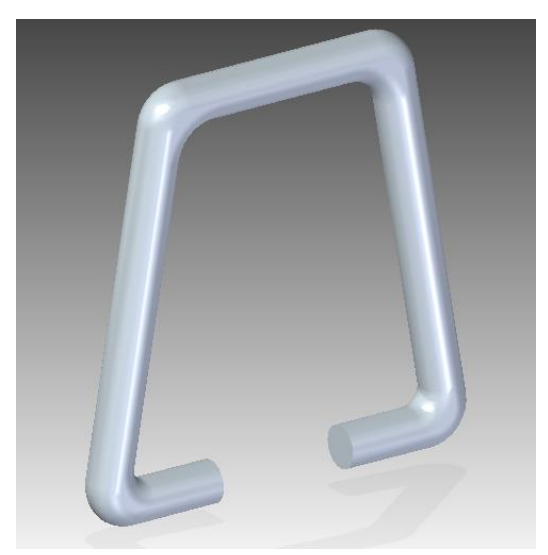

- 64. Salve o seu trabalho. Você terminou a quarta peça deste tutorial.
- 65. As duas peças que você desenhará a seguir, no ambiente **Part** compõem o conjunto. Supondo que você esteja apto a fazê-las, indicaremos apenas os perfis principais com suas cotas e as figuras finais. Salve-as com os nomes **Sheet 5** e **Sheet 6**, respectivamente. Qualquer dúvida procure seu professor ou o monitor da disciplina.
- 66. **Sheet 5** Parafuso:

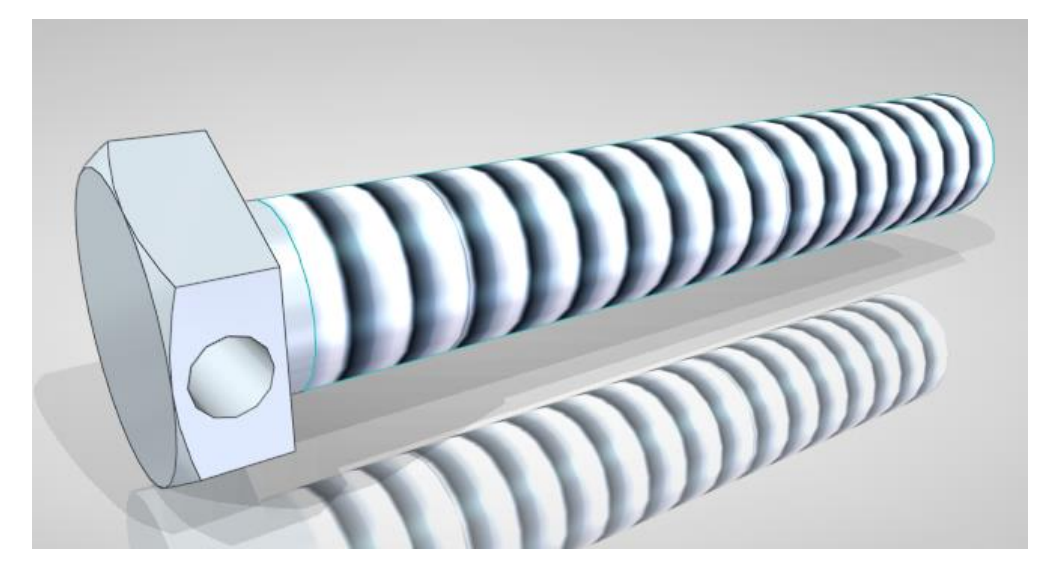

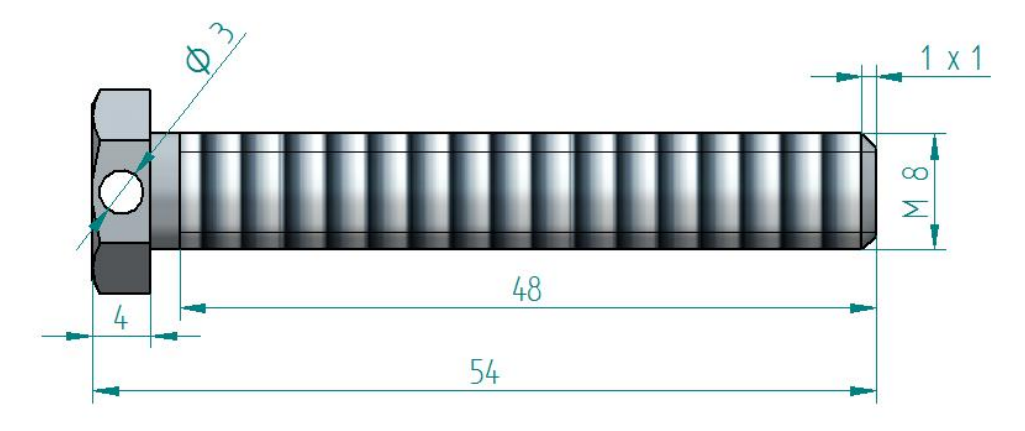

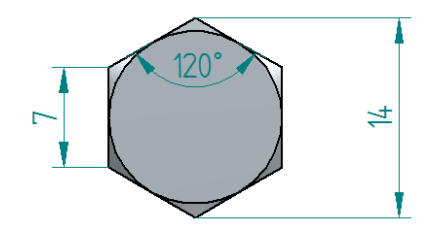

67. Sheet 6:

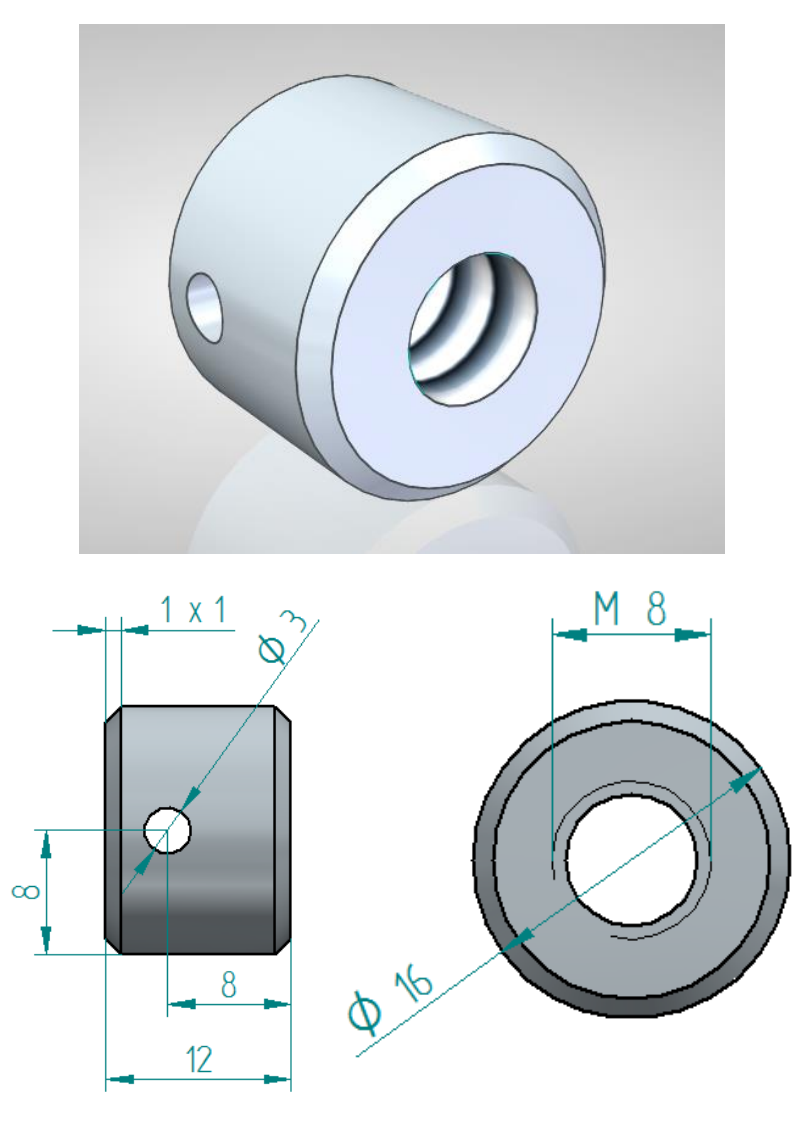

68. Dicas para o Parafuso:

Para as dimensões do chanfro do sextavado do parafuso, revise os tutoriais de Elementos de Máquina – União e Fixação de Desenho Técnico Mecânico I. Faça primeiro um círculo inscrito ao sextavado:

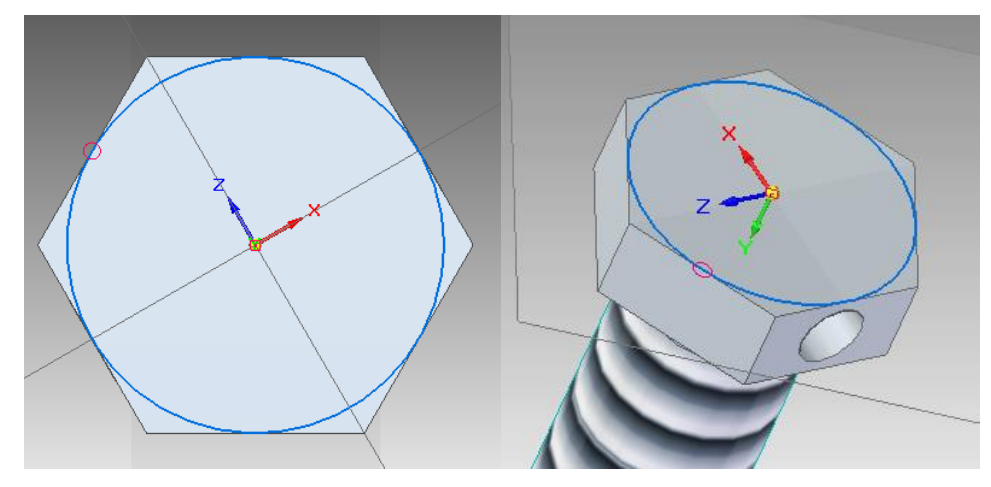

Encontre o valor do diâmetro desse círculo, que igual à distância entre as faces paralelas. Utilize a ferramenta **Smart Measure**, no menu **Inspect**:

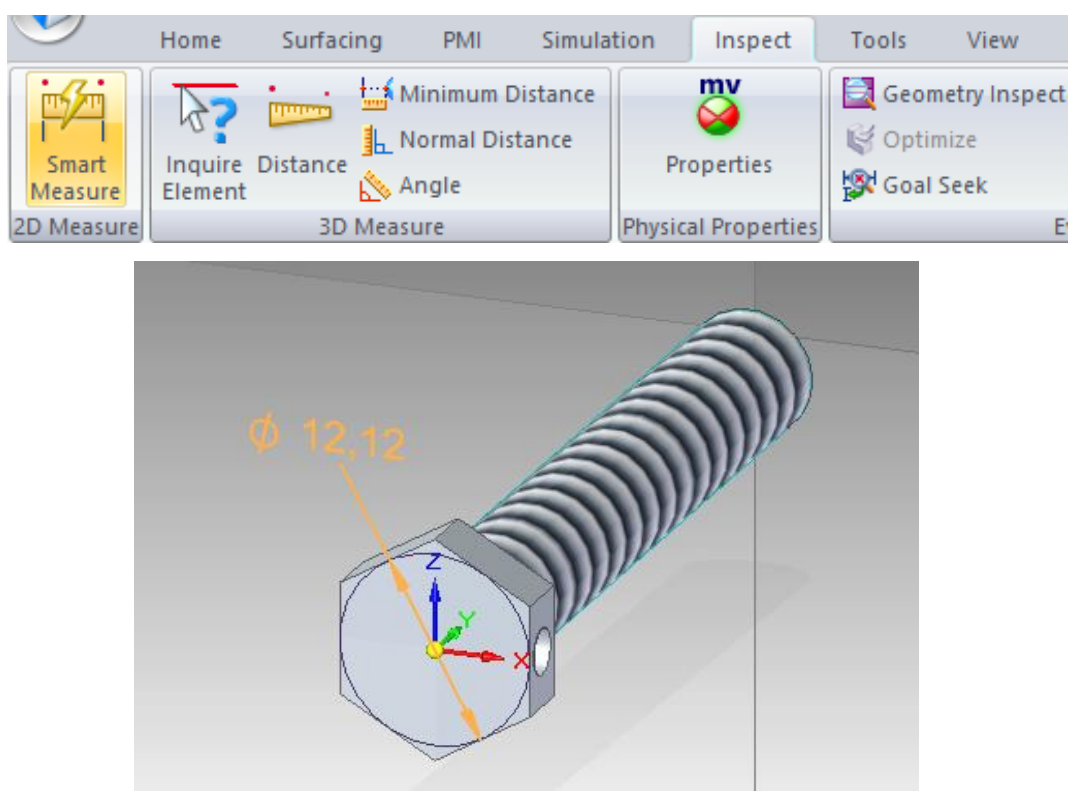

Selecione a ferramenta **Revolved Cut**, e clique no seguinte plano:

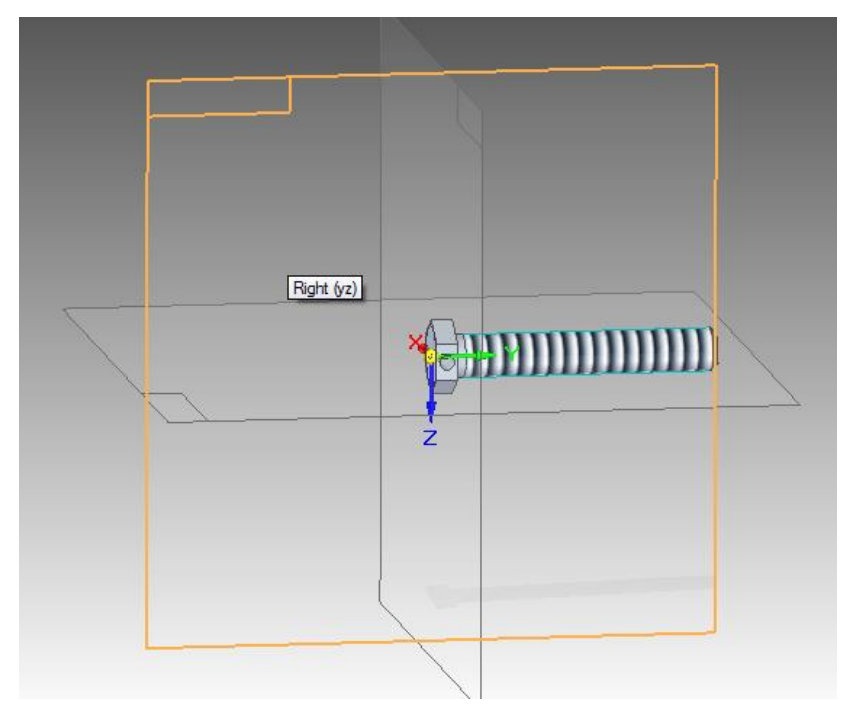

### Faça o seguinte desenho

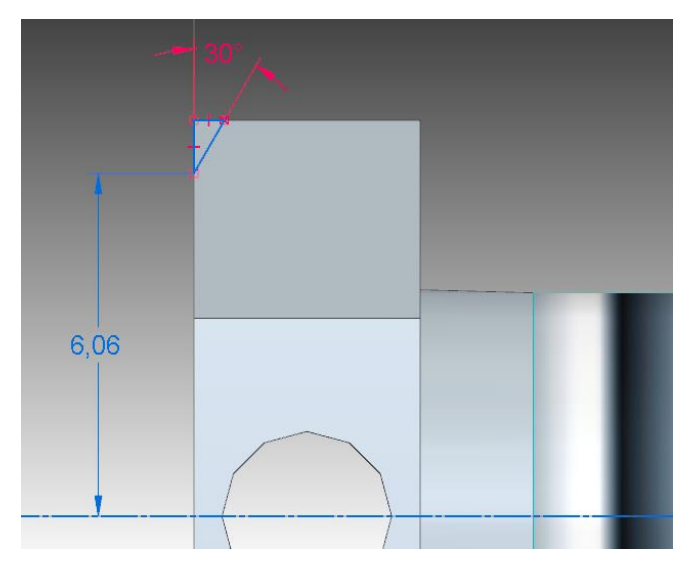

Como já explicado em tutoriais anteriores termine o corte selecionando como eixo de rotação a referência horizontal.

- 69. Agora você fará a montagem do conjunto. Abra um documento no ambiente Assembly e salve-o com o nome **Trava**. Como no **Tutorial 12**, faça a montagem do conjunto, iniciando conforme o nome das peças. Caso haja dúvidas, retorne ao **Tutorial 12**.
- 70. Selecione a peça **Sheet 1**, como base da montagem. Em seguida, arraste a peça **Sheet 2** para a área de trabalho. Você deve centralizar a **peça 2** sobre a **peça 1**.

Crie uma relação Mate **P**<sup>[4]</sup> entre os planos indicados na próxima figura (lateral interna da peça **Sheet 1** e interna da peça **Sheet 2**) e digite **2,5mm** no campo **Distance**.

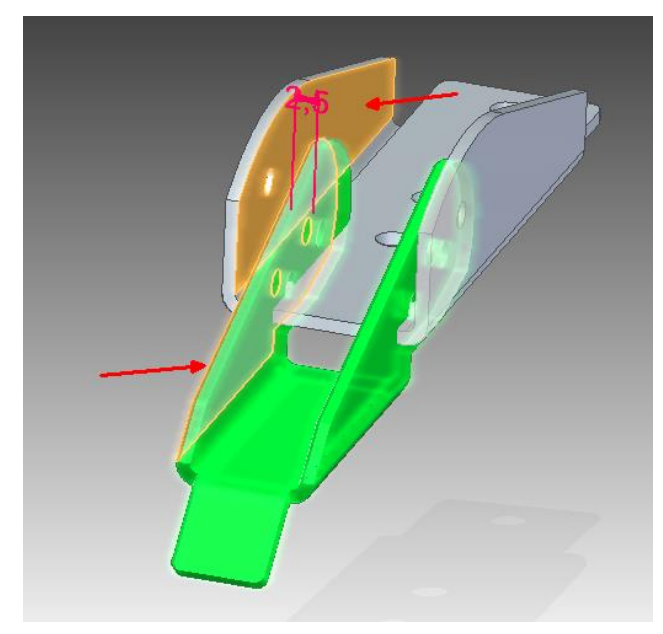

Em seguida, crie uma relação Axial Align **Comparter entre os furos indicados na figura** abaixo:

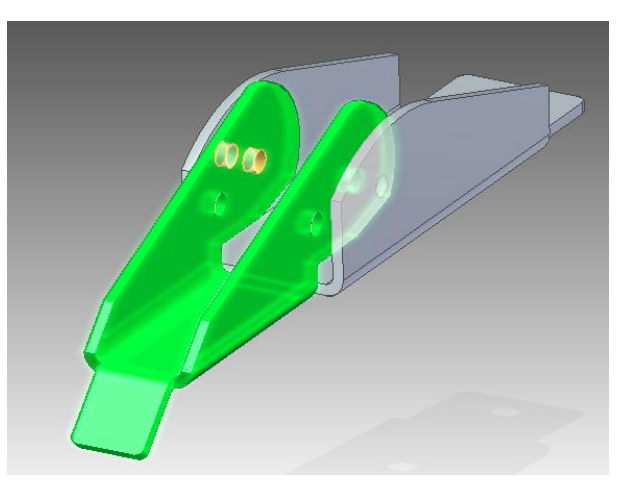

71. Agora, para evitar interferências na montagem, você deve criar uma relação **Angle**

 $\frac{4}{\Delta}$ entre os planos indicados nas figuras abaixo. Selecione as duas faces indicadas:

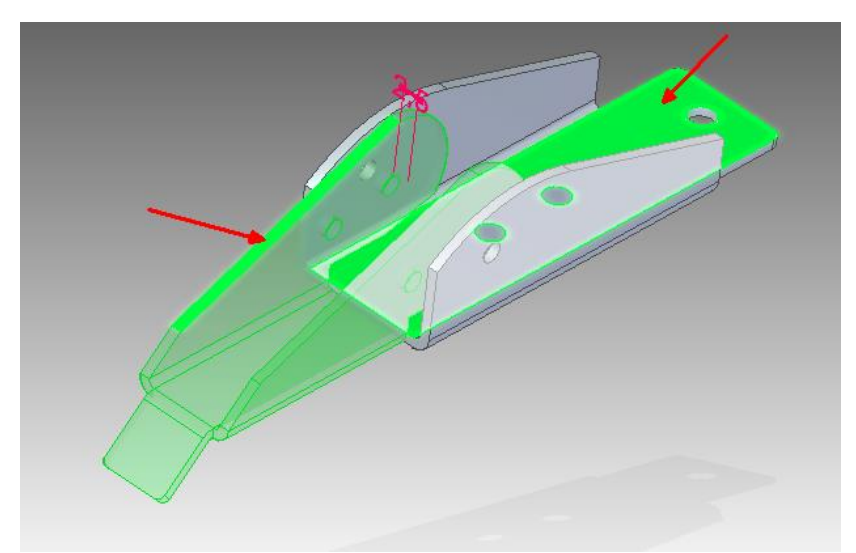

Selecione o seguinte eixo para a medição da rotação:

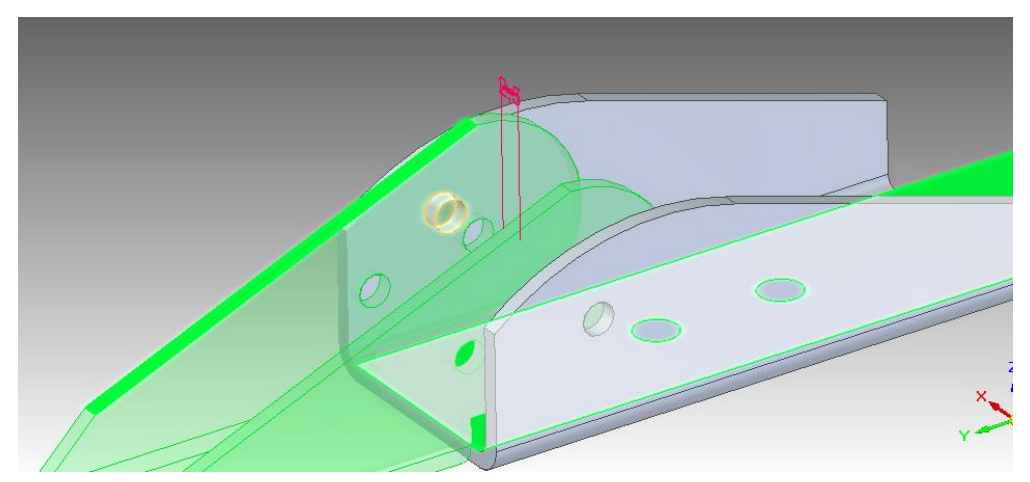

No campo **Angle Value**, digite o valor **180º** e o resultado deve ser semelhante à figura abaixo:

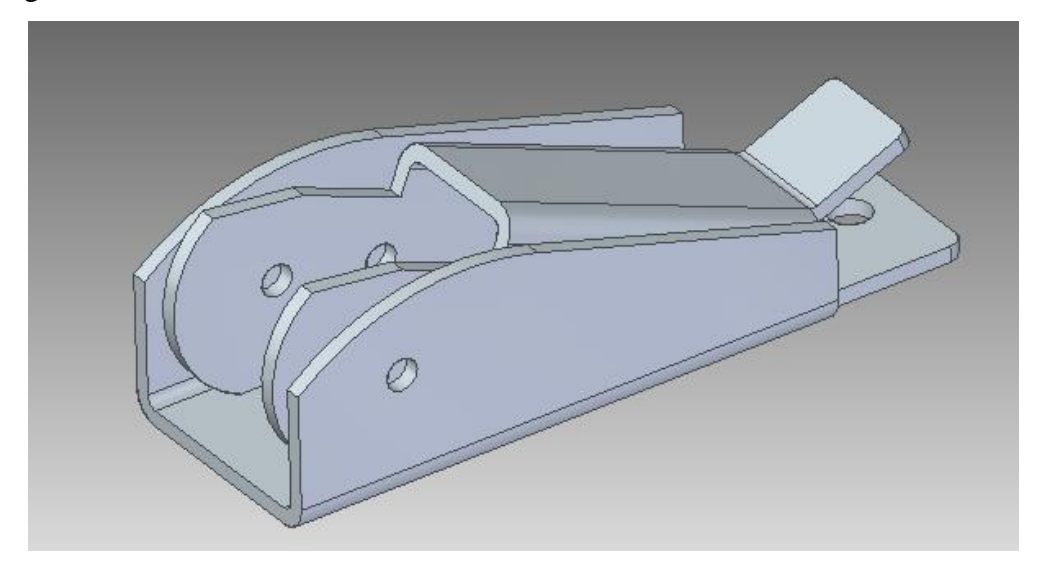

Caso seja necessário, altere o valor do ângulo pelo menu que mostra as relações criadas, no canto inferior direito da tela ou através do menu "**Variables**". Caso a visualização do menu não esteja ativa, ative-a através do menu "**Views->Panes**".

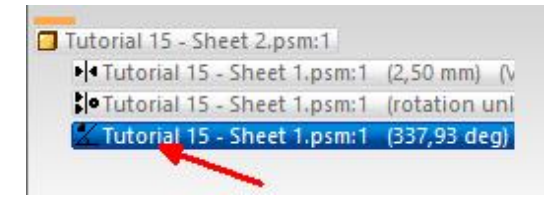

72. Arraste a peça **Sheet 5** para a área de trabalho. Crie uma relação Mate  $\frac{|\mathcal{V}|^4}{|\mathcal{V}|}$ entre ela e a peça **Sheet 2**, entre os planos laterais internos da peça **Sheet 2** e o plano que contém o furo da protrusão sextavada da peça **Sheet 5**, com uma distância de **1mm**.

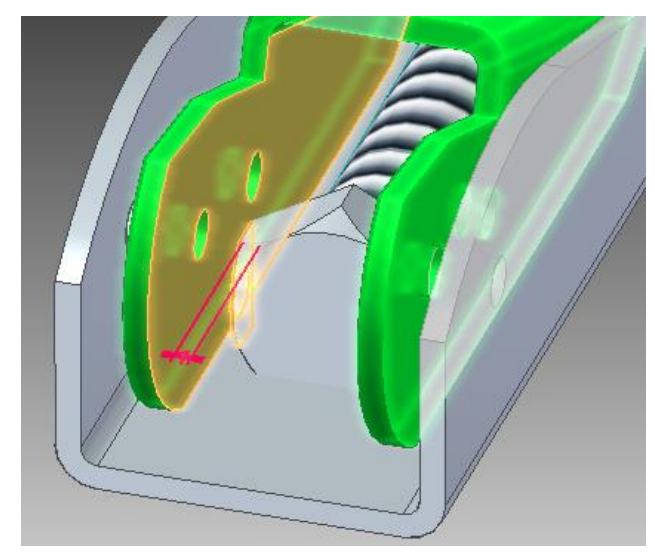

Em seguida, crie uma relação **Axial Align** entre o furo da peça **Sheet 5** e o furo indicado da peça **Sheet 2**.

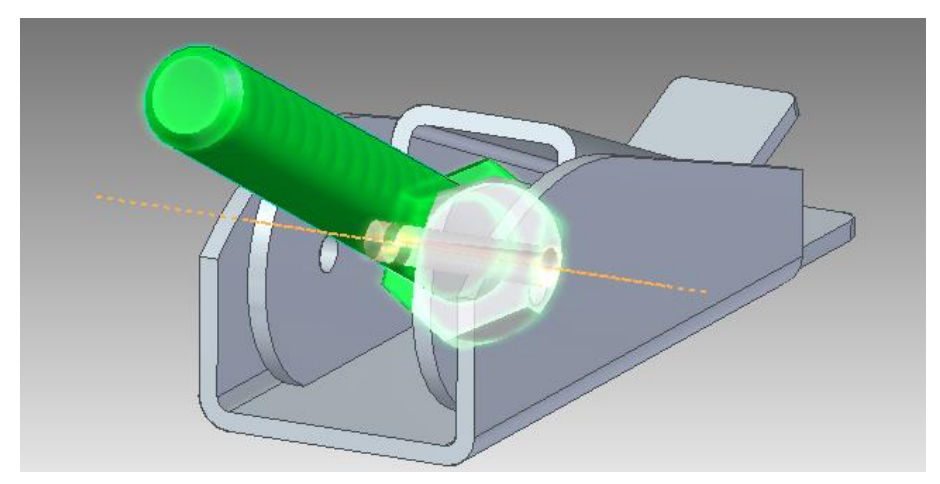

**Obs.:** Caso seja necessário, em quaisquer etapas da montagem, arraste as peças com o comando "**Drag Component**" ou "**Move Component**", do menu "**Home- >Modify**". Caso a seleção de partes (faces) das peças não esteja habilitada, no momento da definição das relações (**Axial**, **Mate** etc), selecione a peça em questão com a ferramenta "**Seleção**" e clique no botão "**Select - Edit Definition**", que aparece no momento em que o usuário seleciona a peça. Dessa forma as partes internas de cada peça voltam a ficar "selecionáveis".

73. Arraste a peça **Sheet 6** para a área de trabalho. Crie uma relação **Axial Align** entre ela e a peça **Sheet 5**, como indicado na figura:

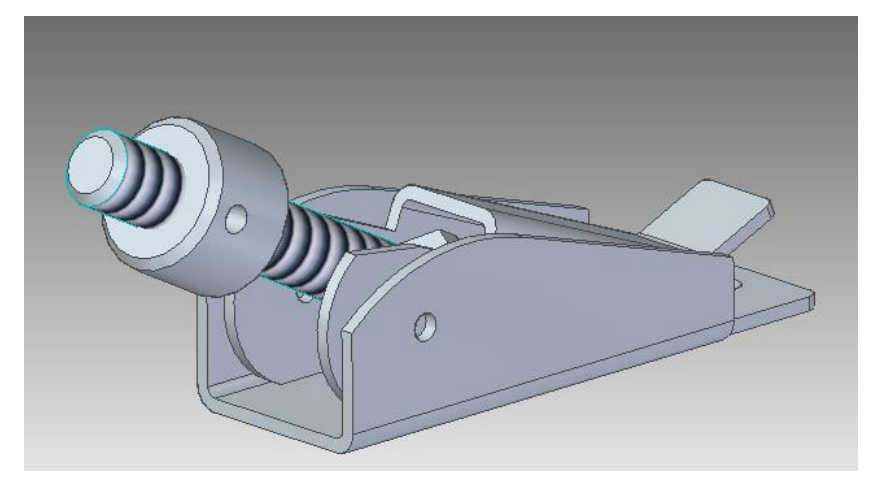

74. Arraste a peça **Sheet 4** para a área de trabalho e crie uma relação **Axial Align** entre ela e a peça **Sheet 6** como segue.

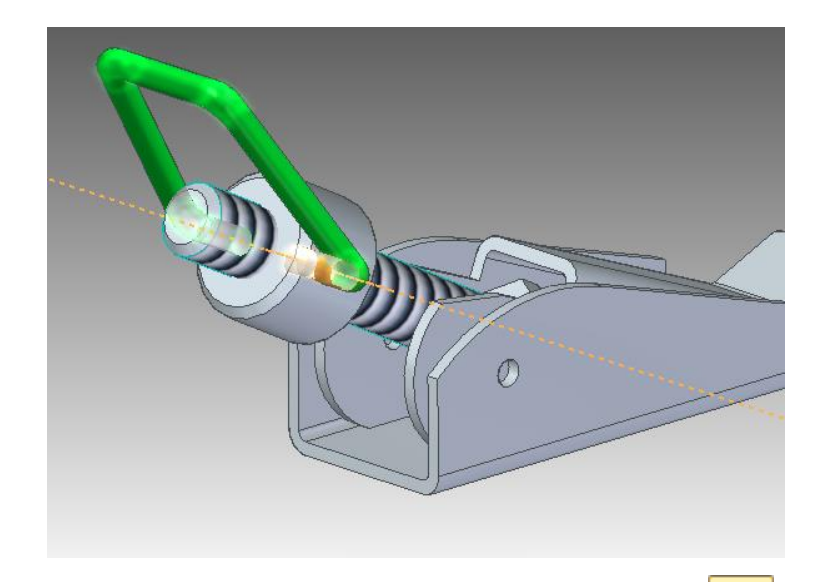

Para centralizá-la, você deve estabelecer uma relação **Tangent** PO entre ela e a peça **Sheet 5**, digitando o valor de **1mm**. Para facilitar, desative a peça **Sheet 6**.

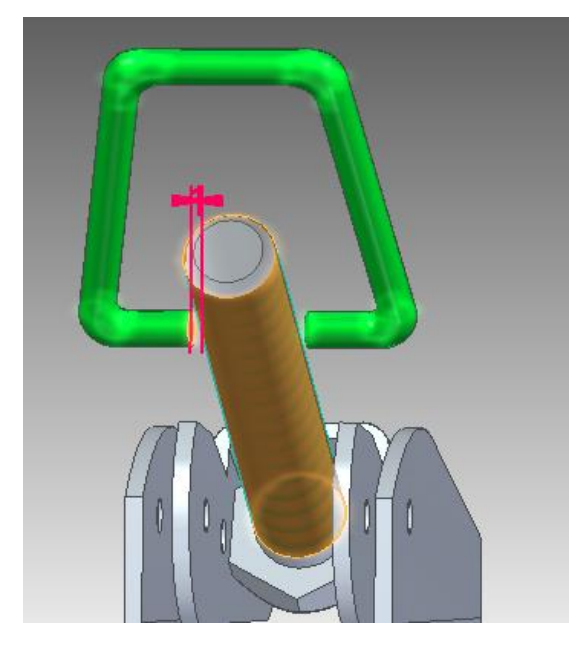

75. Para finalizar este tutorial, arraste a peça **Sheet 3** para a área de trabalho. Selecione a relação Axial Align  $\left|\mathcal{E}|\right|$  e o bend da peça. Em seguida, selecione a superfície cilíndrica da peça **sheet 4**.

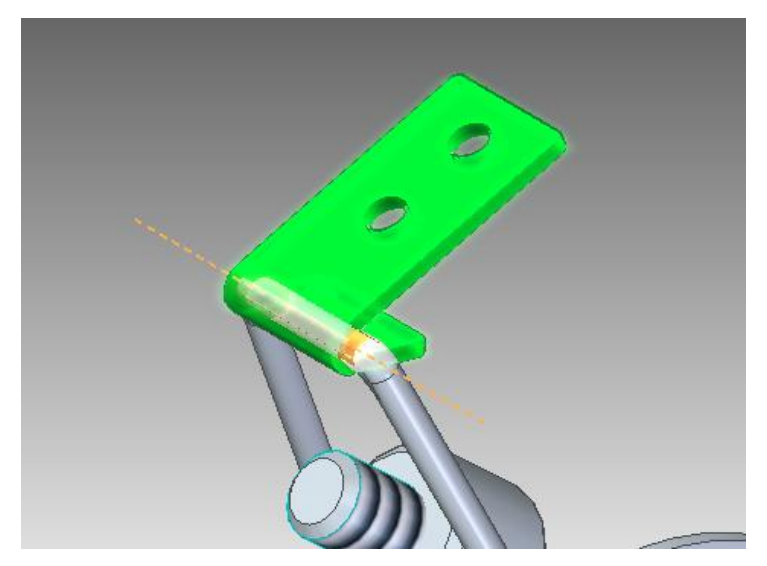

76. Com a ferramenta **Drag Component**, posicione a peça como na figura seguinte:

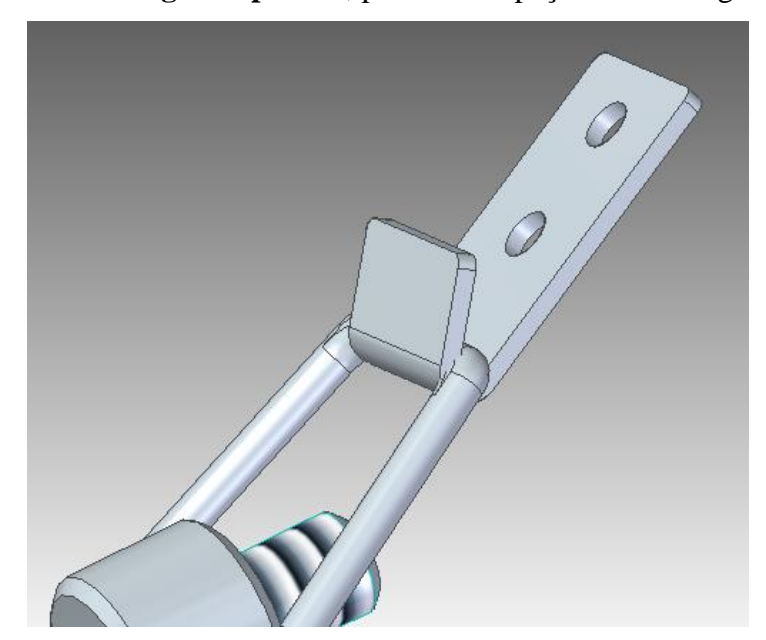

77. O resultado obtido deve ser o seguinte:

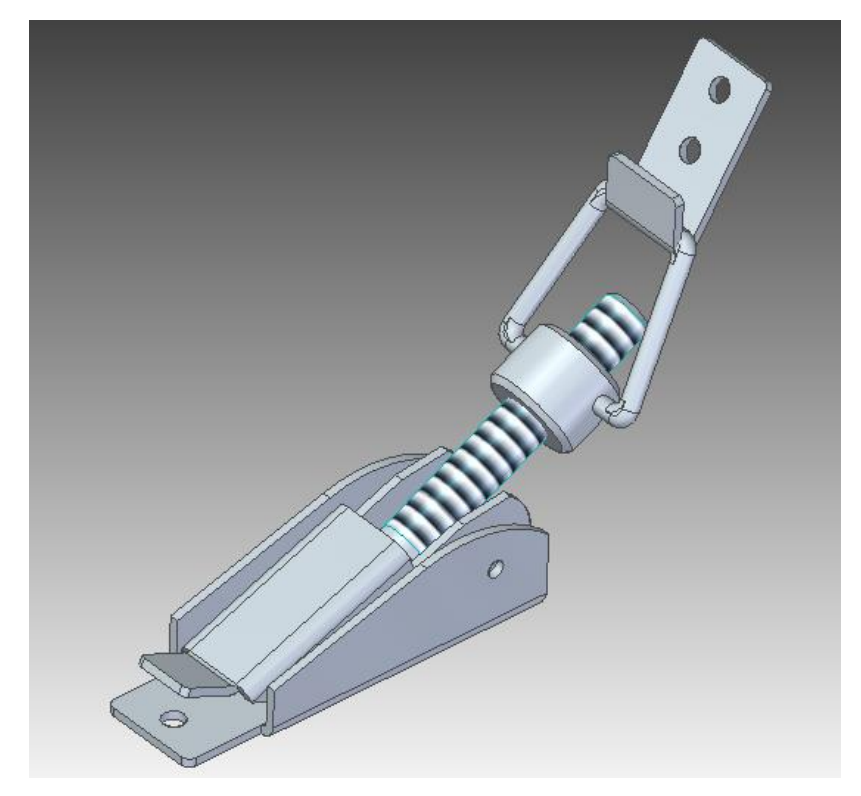

78. Salve seu trabalho.

**Parabéns, você terminou este tutorial!**